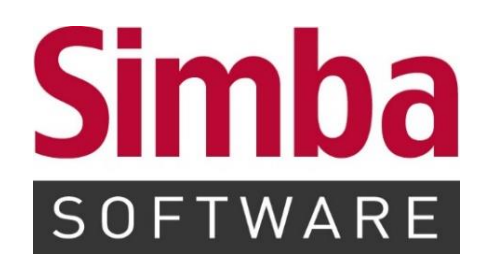

# **KURZANLEITUNG "SIMBA SCAN ASSISTENT"**

Stand: 18.11.2015

# **INHALTSVERZEICHNIS**

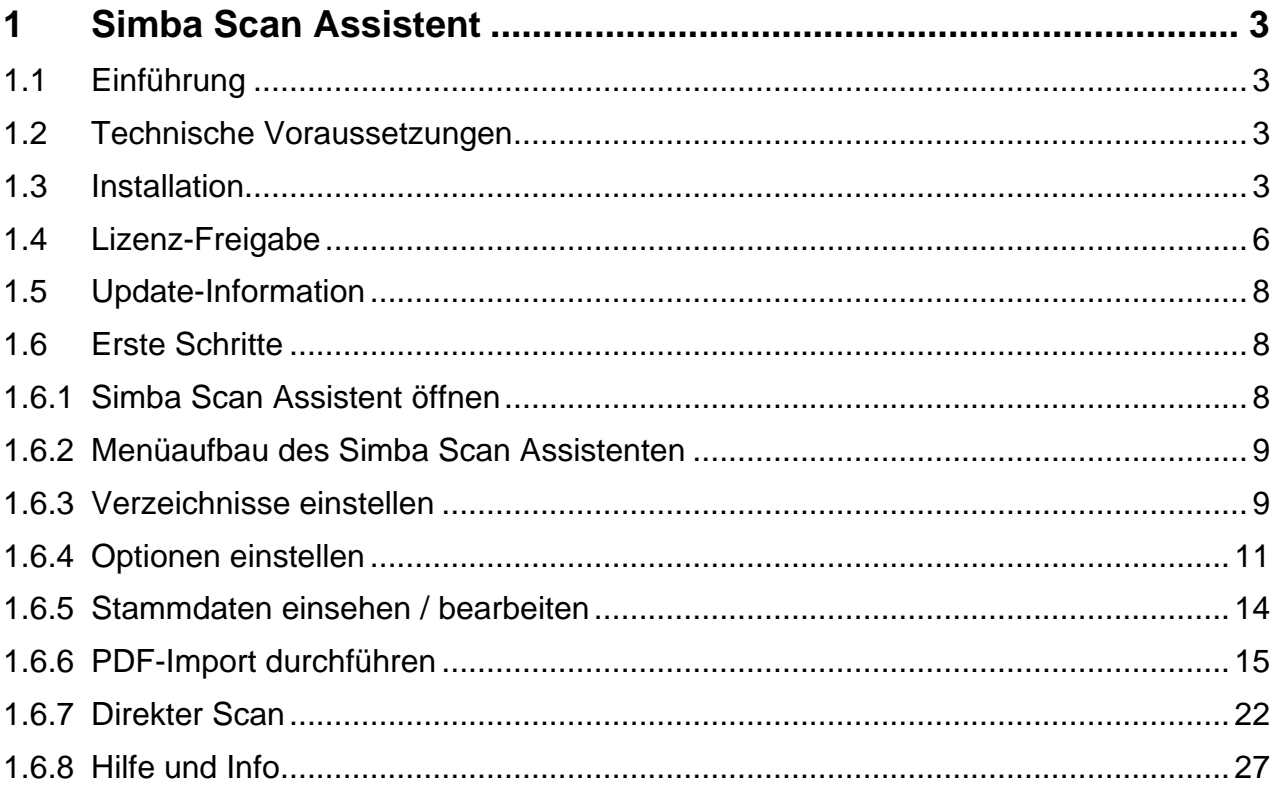

# <span id="page-2-1"></span><span id="page-2-0"></span>**1 Simba Scan Assistent**

#### **1.1 Einführung**

Mit Hilfe des Simba Scan Assistenten werden PDF-Dateien für den Import in die Simba Datenbank (SBCache) und die anschließende Übernahme in den Simba Office Manager vorbereitet. Dort stehen die Dokumente dann unter Berücksichtigung der im Scan Assistenten hinterlegen Informationen zur Weiterverarbeitung (Verknüpfung mit Buchungssätzen etc.) bereit.

Der Vorteil des Simba Scan Assistenten besteht darin, dass dieses Modul unabhängig vom Simba-Programm benutzt werden kann. Dies bietet sich vor allem dann an, wenn der Steuerberater Simba einsetzt, der Mandant aber nicht.

Der Scan Assistent bietet eine integrierte Scan Funktion an. Des Weiteren ist es möglich, neben PDF-Dateien Image-Dateien einzulesen, die dann wiederum als PDF-Dateien gespeichert werden können.

#### <span id="page-2-2"></span>**1.2 Technische Voraussetzungen**

Zur Nutzung des Simba Scan Assistenten müssen die folgenden, technischen Voraussetzungen erfüllt sein: Mindestens Windows XP – Windows 8 mit den aktuellsten Service Packs, Framework 4.0 und SQL CE Server 4.0.

Vor der Installation des Scan Assistenten muss geprüft werden, ob Microsoft® SQL Server® Compact 4.0 SP1 auf dem System installiert ist. Ist das nicht der Fall, so erscheint folgende Maske, die zum Download und zur nachträglichen Installation auffordert:

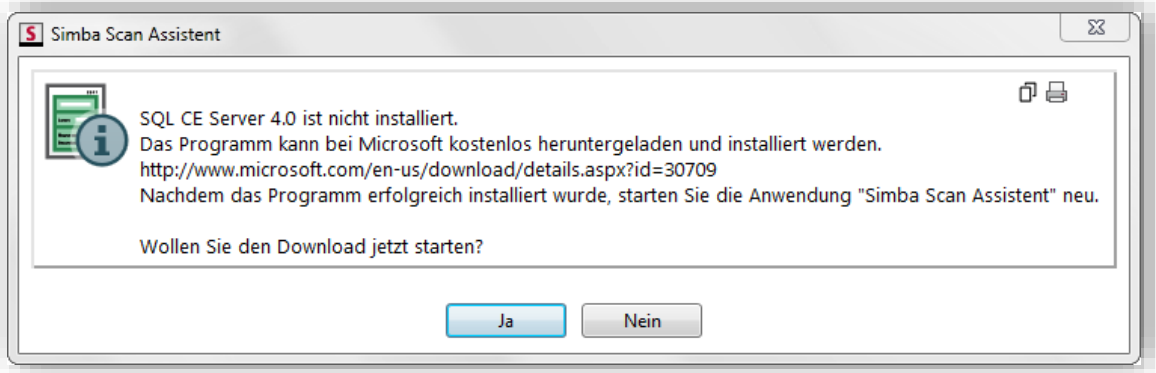

#### <span id="page-2-3"></span>**1.3 Installation**

Die Installation wird generell vom Administrator durchgeführt.

Vor Beginn der Installation des Simba Scan Assistenten sind alle anderen Programme zu schließen. Dies gewährleistet einen schnellen und reibungslosen Installationsdurchlauf.

Sobald alle Programme geschlossen sind, ist mit der Maus die Anwendung "SimbaScanAssistentSetup.exe" zu starten.

Im Anschluss daran wird die erste von insgesamt vier Masken eingeblendet, die den Anwender durch die einzelnen Installationsschritte führen.

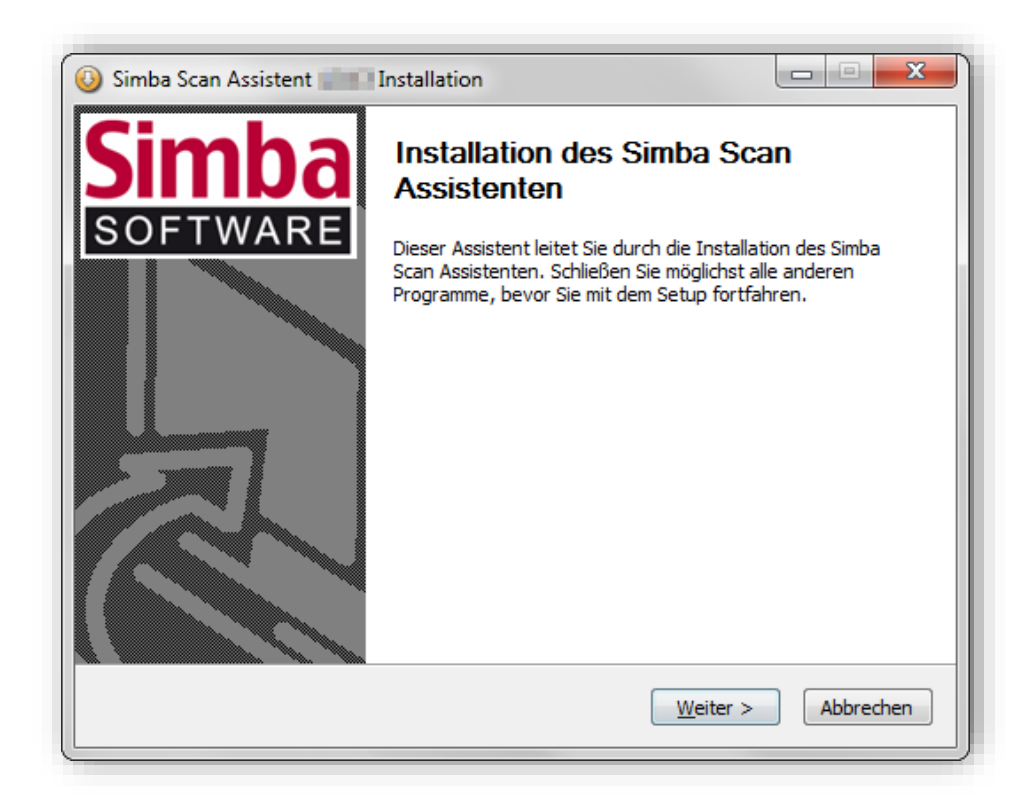

Mittels Mausklick auf **Weiter** erfolgt ein Verzweig in die nächste Installationsmaske.

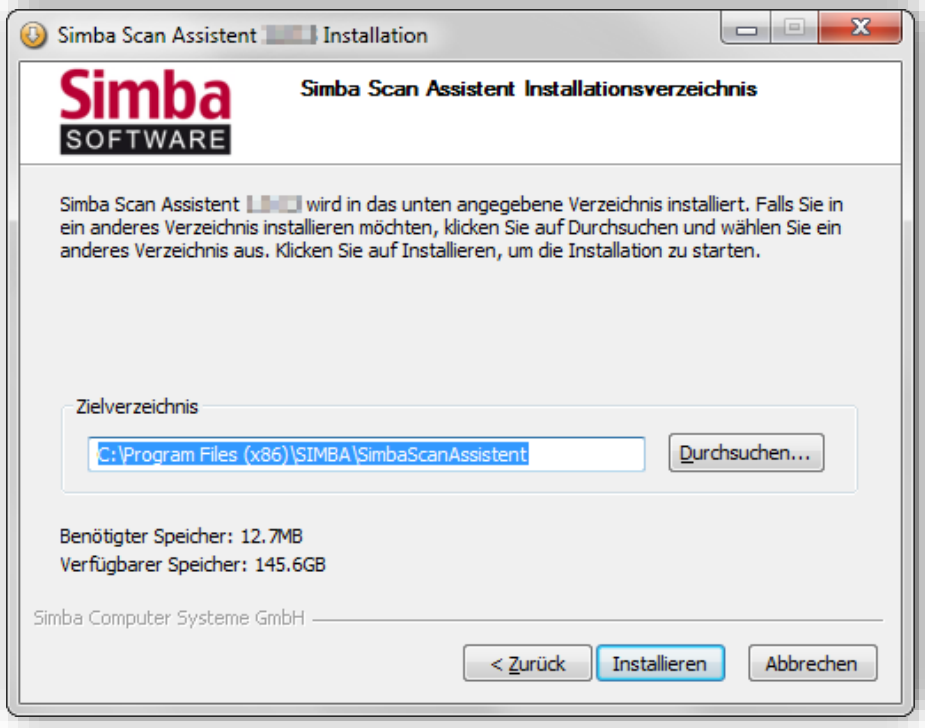

Wie oben dargestellt, wird - neben den Angaben der benötigten und verfügbaren Speicherkapazität - das **Zielverzeichnis** für den Scan Assistenten vorgeschlagen.

Über die Schaltfläche **Durchsuchen** kann auf Wunsch ein anderes Zielverzeichnis ausgewählt werden. Soll das vorgeschlagene Zielverzeichnis jedoch beibehalten werden, ist der Installationsvorgang mittels Mausklick auf **Installieren** fortzusetzen.

© 2019 Simba Computer Systeme GmbH

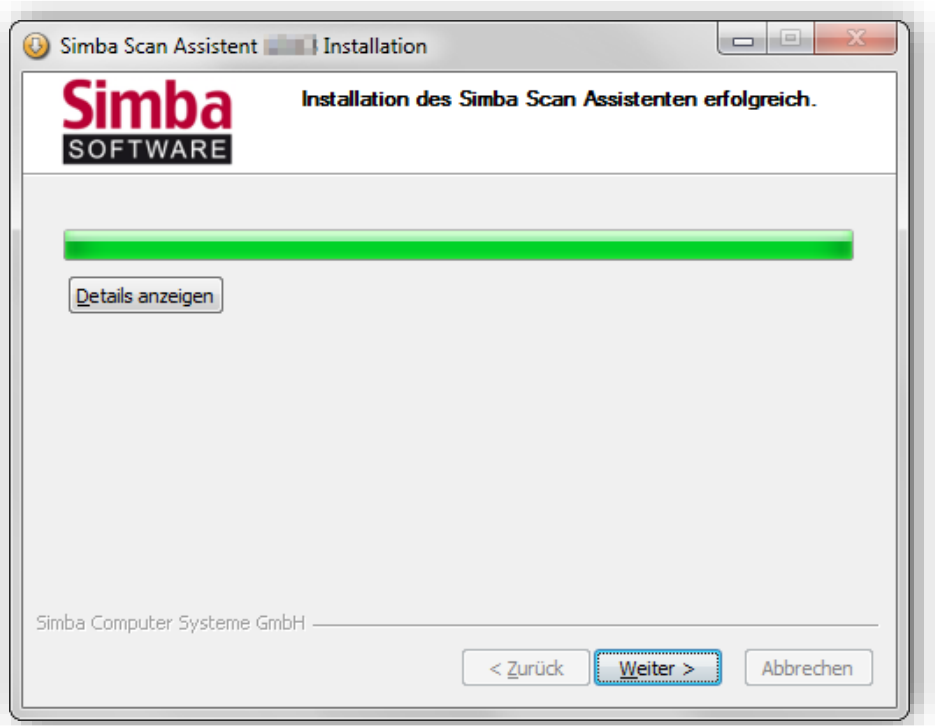

Über den grünen Laufbalken kann der Installationslauf mitverfolgt werden. Nach erfolgreicher Fertigstellung der Installation erscheint oben in der Maske ein entsprechender Hinweis. Mit **Weiter** wird die nächste Maske aufgerufen.

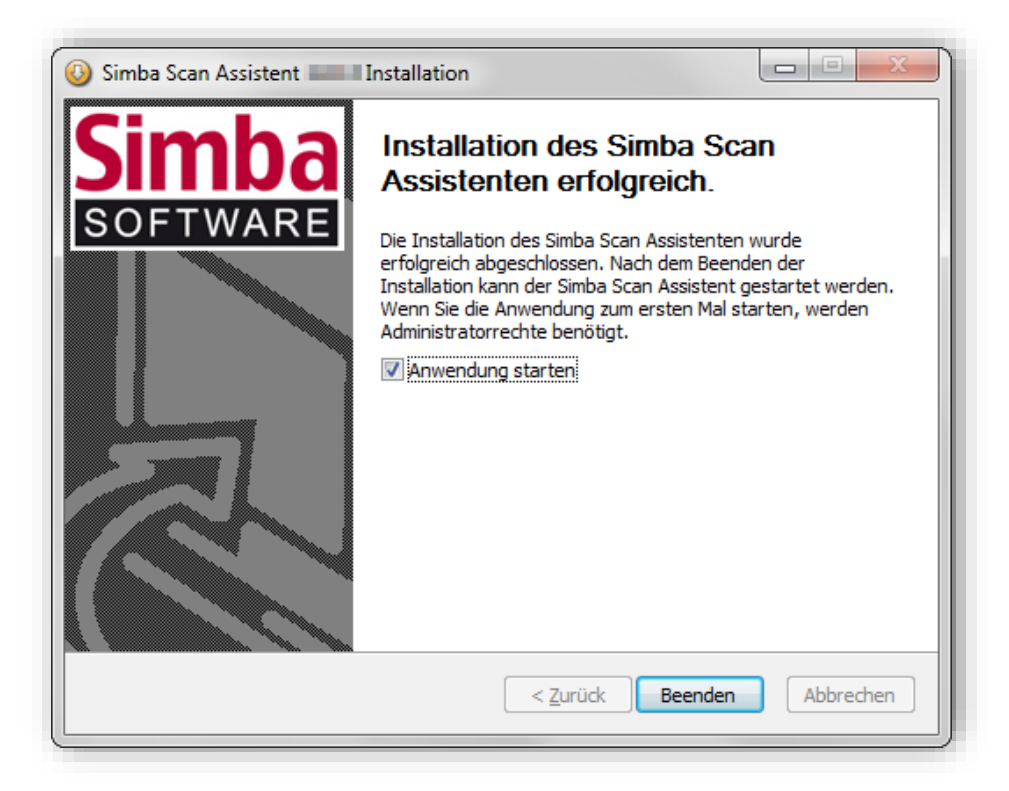

In dieser Maske wird nochmals auf die erfolgreiche Installation hingewiesen und dass der Simba Scan Assistent nach Mausklick auf **Beenden** gestartet werden kann. Die Option "Anwendung starten" ist bereits vorinitialisiert, so dass nach dem Beenden ein nahtloser Verzweig in das Modul erfolgt.

# <span id="page-5-0"></span>**1.4 Lizenz-Freigabe**

Nach Beendigung der Installation ist in der eingeblendeten Maske der vorab mitgeteilte, 16-stellige **Lizenzschlüssel** zu hinterlegen. Sollte kein Lizenzschlüssel vorliegen, kann der Lizenzschlüssel nachträglich telefonisch unter 0711-45124-27, 0711-45124-28 oder per E-Mail unter [info@simba.de](mailto:info@simba.de) von der Simba Lizenzabteilung angefordert werden.

Nachdem der Lizenzschlüssel eingegeben und bestätigt ist, wird bei bestehender Internetverbindung automatisch der Freischaltcode aktiviert. Es ist zu beachten, dass der Freischaltcode nur mit Administratorenrechten aktiviert werden kann.

#### **Tipp:**

Der Lizenzschlüssel kann aus der E-Mail kopiert und dann über das Symbol rechts neben den Eingabefeldern für den **Lizenzschlüssel** eingefügt werden.

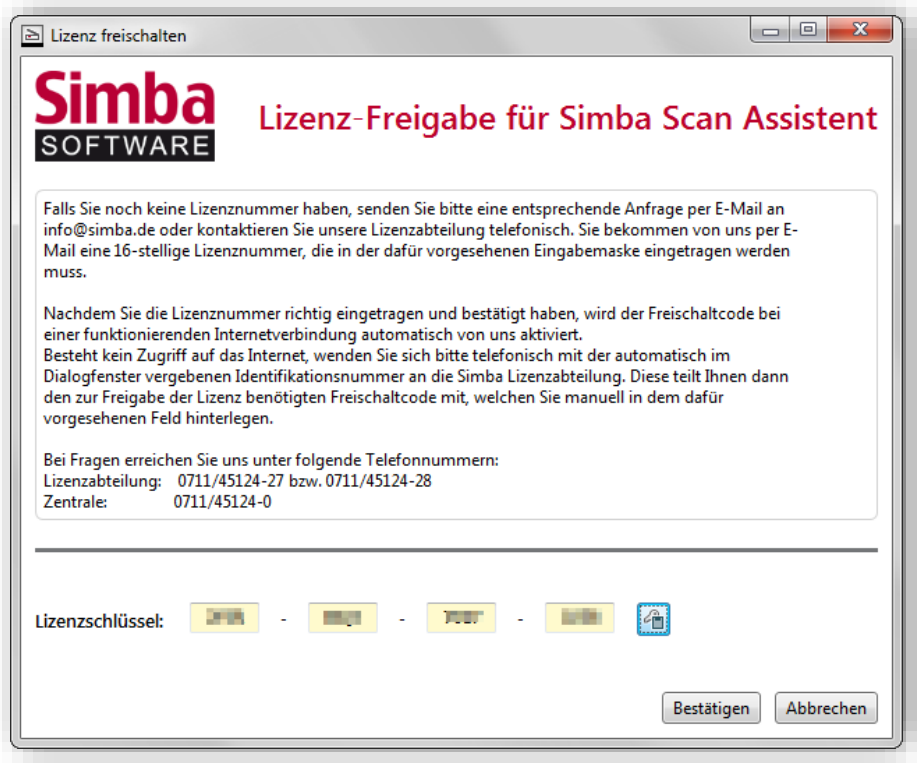

Nach dem **Bestätigen** erhalten Sie folgende Meldung:

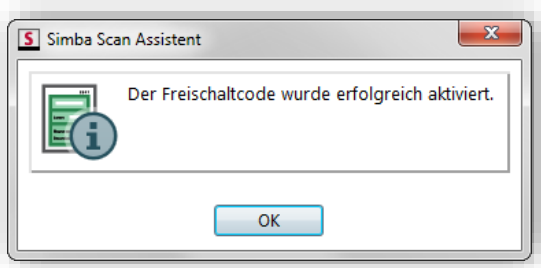

Besteht kein Zugriff auf das Internet, so weisen entsprechende Fehlermeldungen darauf hin.

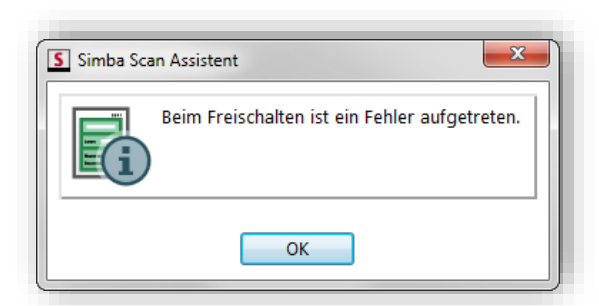

Sie werden gebeten, sich unter 0711-45124-27 bzw. unter 0711-45124-28 mit der Simba-Lizenzabteilung in Verbindung zu setzen.

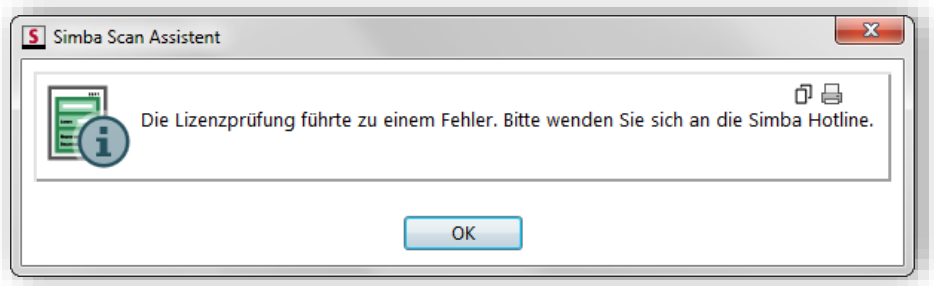

Nach Bestätigen der Fehlermeldungen mit **OK** wird in der nächsten Maske automatisch eine **Identifikationsnummer** vergeben. Diese ist der Simba Lizenzabteilung telefonisch mitzuteilen. Die Lizenzabteilung wiederum nennt dem Anwender dann den **Freischaltcode**, welcher manuell im Fenster eingegeben und mit **Freischalten** bestätigt wird.

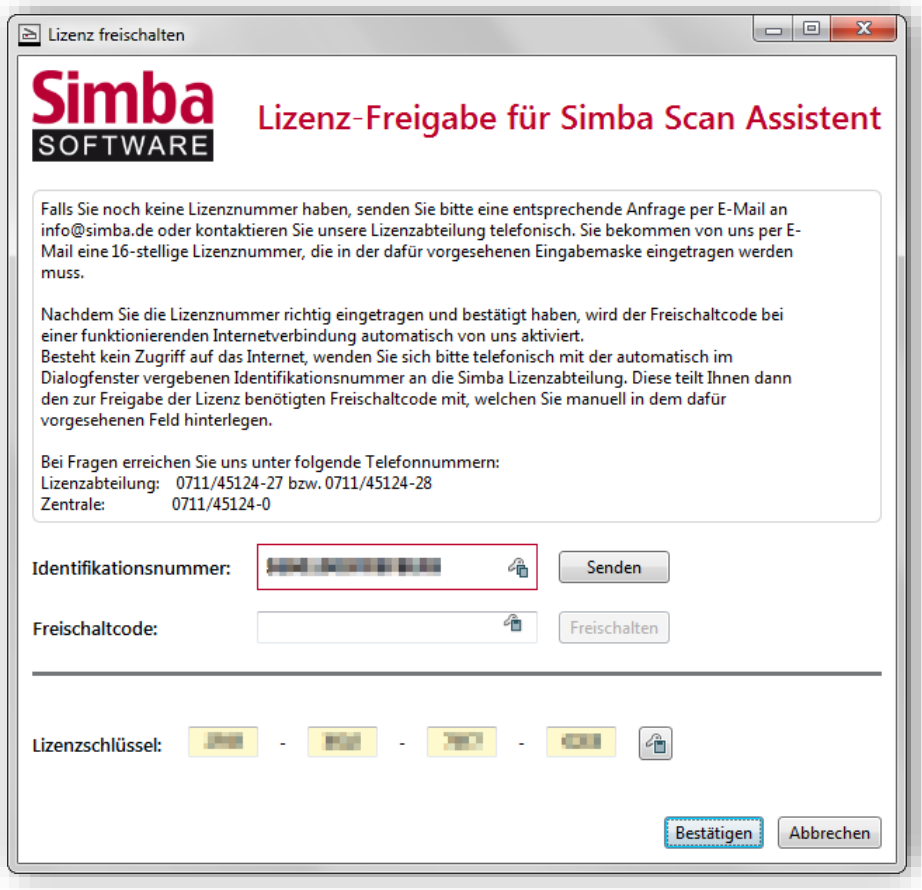

## <span id="page-7-0"></span>**1.5 Update-Information**

Nach Bestätigung des Hinweises in Bezug auf die Aktivierung des Freischaltcodes mit Klick auf **OK** prüft das Programm automatisch, ob ein Update vorliegt. Ist dies der Fall, so wird in einer neu eingeblendeten Maske darauf hingewiesen.

Unbedingt zu beachten sind die Technischen Hinweise innerhalb der Maske. Diese geben Auskunft darüber wie zu verfahren ist, wenn im Falle eines Absturzes das Update erneut gestartet werden muss. Des Weiteren werden in der Maske Angaben zu den im Update enthaltenen Neuerungen und zur Größe des Downloads gemacht.

Mittels Mausklick auf **Installieren** wird das Update eingespielt. Erneut kann der Installationslauf über einen grünen Laufbalken innerhalb der Maske mitverfolgt werden. Ist das Update eingespielt, erscheint wieder ein entsprechender Hinweis.

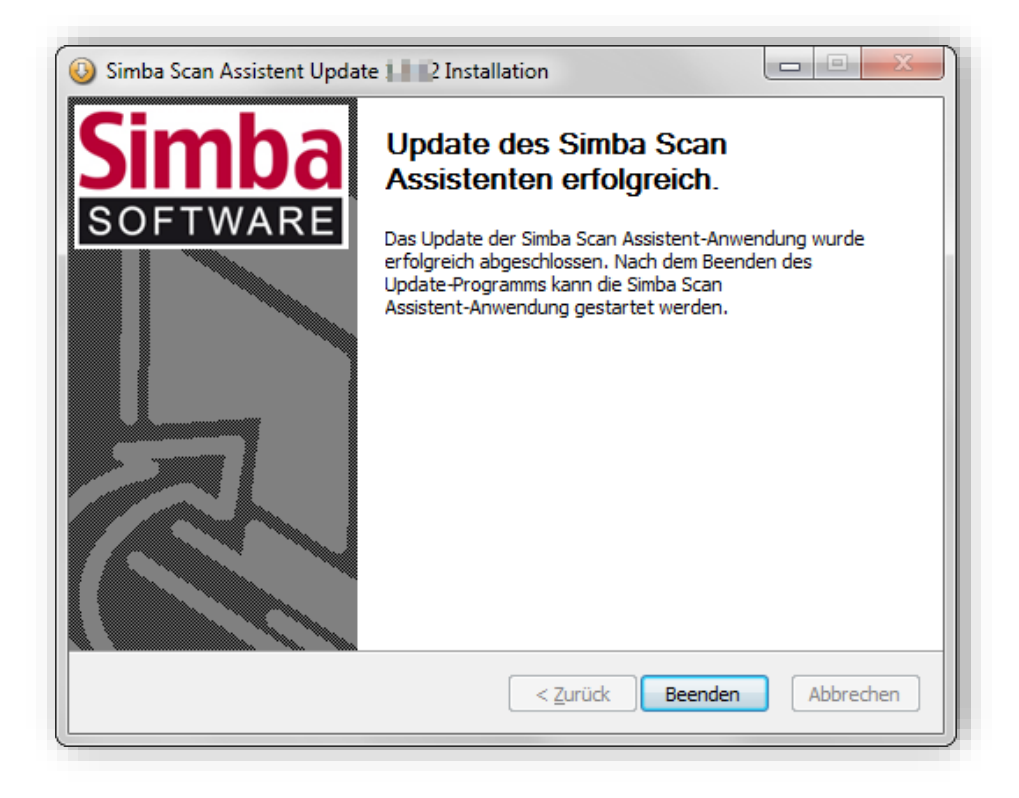

#### <span id="page-7-1"></span>**1.6 Erste Schritte**

#### <span id="page-7-2"></span>**1.6.1 Simba Scan Assistent öffnen**

Der Simba Scan Assistent kann nach der Installation entweder über das Windows Start-Menü, oder über eine Programm-Verknüpfung gestartet werden. Diese Programm-Verknüpfung wird nach der Installation automatisch auf dem Desktop erzeugt. Nach dem Starten der Anwendung mittels Doppelklick oder über das Menü |Öffnen| wird die Eingangsmaske des Simba Scan Assistent aufgerufen.

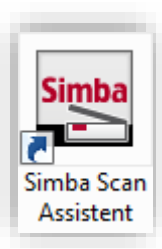

#### <span id="page-8-0"></span>**1.6.2 Menüaufbau des Simba Scan Assistenten**

Der Simba Scan Assistent ist in sechs verschiedene Menüs aufgeteilt. Diese werden bei Erstaufruf des Programms oben in der Eingangsmaske des Scan Assistenten angezeigt.

Sie können jeweils mittels Mausklick aufgerufen werden. Abhängig von der Auswahl eines Menüs werden die dem Menü zugeordneten Masken und Funktionen am Bildschirm dargestellt.

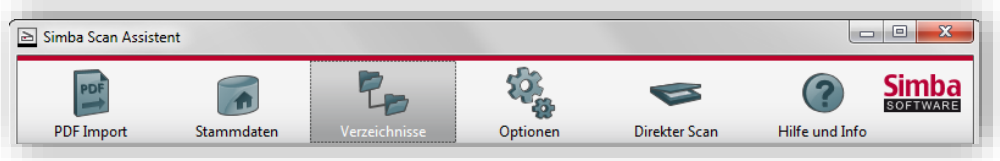

#### <span id="page-8-1"></span>**1.6.3 Verzeichnisse einstellen**

In einem ersten Schritt sind die Verzeichnisse einzustellen, die bei der Arbeit mit dem Scan Assistenten berücksichtigt werden sollen. Diese Einstellungen werden im Menü |Verzeichnisse| vorgenommen.

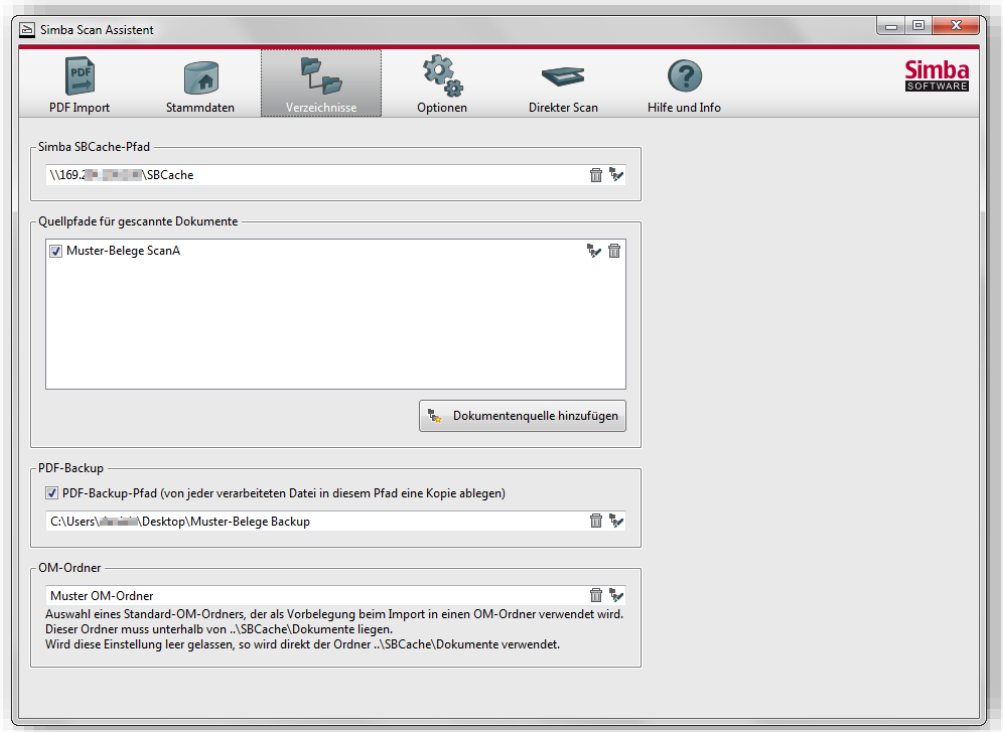

Im Feld **Simba SBCache-Pfad** wird der Pfad zur Simba Datenbank hinterlegt. Sollte der Pfad nicht bekannt sein, kann man mit einem einfachen Trick nach dem Pfad suchen: Man öffnet im Simba-Programm das Menü |Zentrale Dienste|  $\rightarrow$  |Hilfe|  $\rightarrow$  |Info| und klickt im eingeblendeten Fenster auf **Details**.

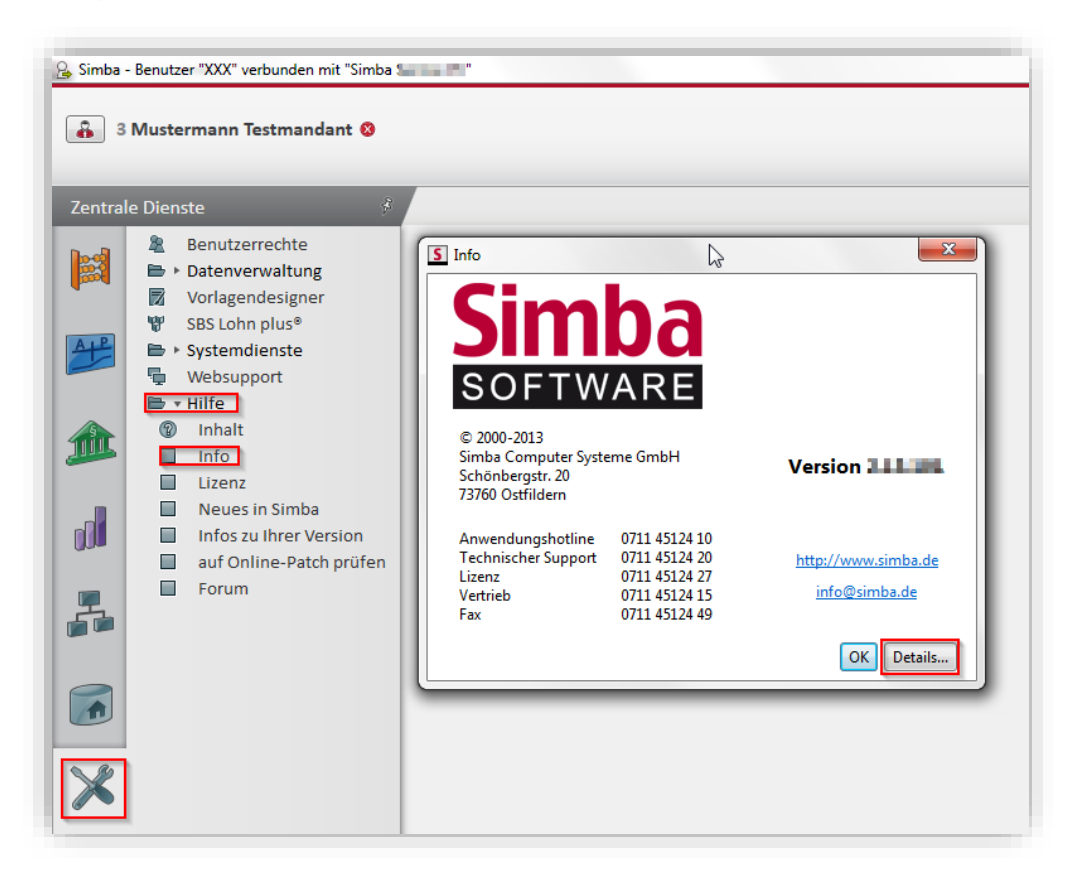

In der nächsten Maske erfolgt links ein Mausklick auf das Verzeichnis "Remote". Oben rechts wird der SBCache-Pfad angezeigt. Mit der Tastenkombination **<Strg+O>** wird der Windows-Explorer mit einem direkten Verzweig in den SBCache-Pfad geöffnet.

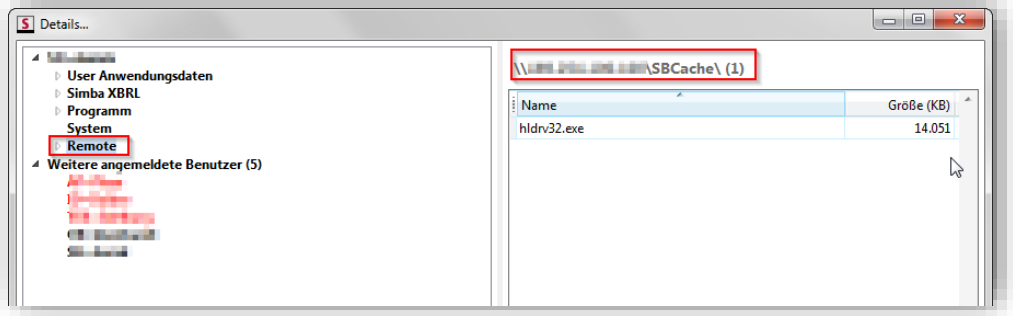

Im Menü |Verzeichnisse| werden nun die **Quellpfade für gescannte Dokumente** hinterlegt. Das heißt hier werden die Pfade zu den Ordnern hinterlegt, in welche die Rechnungen etc. im PDF-Format gescannt bzw. in welchen sie gespeichert werden. Sofern mehrere Ablageordner vorhanden sind, können diese über die Schaltfläche **Dokumentenquelle hinzufügen** nacheinander hinzugefügt werden.

Soll von jeder, zu einem späteren Zeitpunkt verarbeiteten PDF-Datei eine Kopie abgelegt werden, ist unter **PDF-Backup** die Option "PDF-Backup-Pfad" zu aktivieren und der entsprechende Pfad darunter einzustellen.

Im unteren Fensterbereich kann ein zuvor im Verzeichnis \\SBCache\Dokumente angelegter **OM-Ordner** ausgewählt werden, der dann wiederum in der Registerkarte **PDF-Import** vorbelegt und somit beim Import berücksichtigt wird.

Wird hier kein Ordner ausgewählt und ist das Feld leer, so erfolgt der Import direkt in das Verzeichnis \\SBCache\Dokumente.

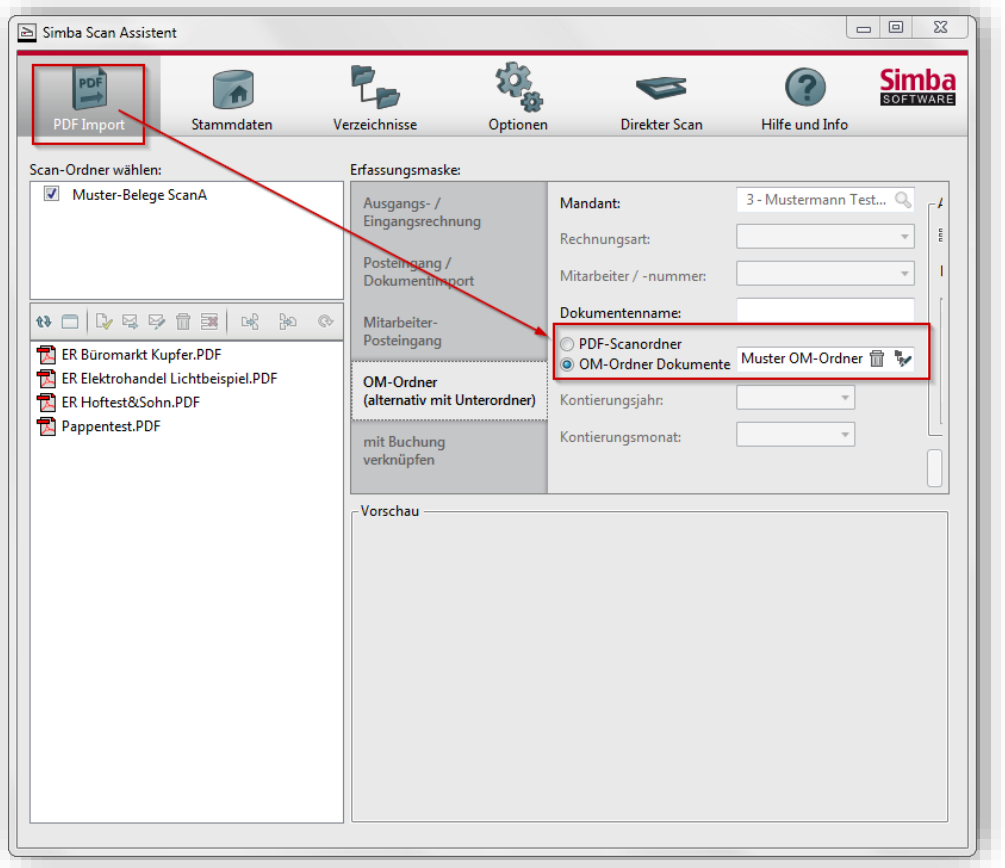

Mittels Mausklick auf die jeweils bereitgestellten Ordnersymbole in der Maske ist es möglich, nach Verzeichnissen zu suchen. Falsche oder veraltete Verzeichnisse können nach dem Markieren über das Papierkorb-Symbol entfernt werden.

#### <span id="page-10-0"></span>**1.6.4 Optionen einstellen**

Nun werden im Menü |Optionen| weitere Voreinstellungen vorgenommen. Um diese Voreinstellungen kümmert sich im Allgemeinen der Administrator.

Das Menü ist in drei Registerkarten aufgeteilt:

In der Registerkarte **Einstellungen** kann zunächst die Option "Vor dem Überschreiben von Dateien warnen" aktiviert werden. Dies hat zur Folge, dass bei dem Versuch im Menü |PDF Import| eine Datei doppelt zu übernehmen, eine entsprechende Sicherheitsmeldung erscheint. Auf diese Weise wird verhindert, dass eine bereits in den Office Manager importierte Datei unwissentlich überschrieben wird.

Die Aktivierung der Option "Feste Mandantennummer" und die Eingabe der **Nummer dieses Mandanten** im Feld darunter bewirkt, dass dieser Mandant in allen betroffenen Menüs grundsätzlich in den Übernahmekriterien für den Office Manager vorgeschlagen wird und dort nicht verändert werden kann (vorbelegtes Feld **Mandant** ist dann inaktiv). Mit den nach oben und unten zeigenden Pfeilsymbolen kann die Mandantennummer erhöht oder verringert werden.

Wird die Option "Administratorpasswort für Einstellungen verwenden" aktiviert, kann im Feld darunter ein beliebiges Passwort eingegeben werden. Das Passwort gilt für alle Menüs innerhalb des Scan Assistenten und greift nach dem **Speichern** und erneuter

Anmeldung. Ab diesem Zeitpunkt können nur Anwender, die im Besitz dieses Passwortes sind, die Einstellungen des Scan Assistenten verändern. Durch Deaktivierung wird die Passwortabfrage in den Menüs aufgehoben. Das Programm merkt sich beim Deaktivieren der Option das eingegebene Passwort. Das bedeutet, dass es bei Neuaktivierung der Option nach wie vor im Feld hinterlegt ist und dort dann entweder beibehalten, oder mit einem neuen Passwort überschrieben werden kann.

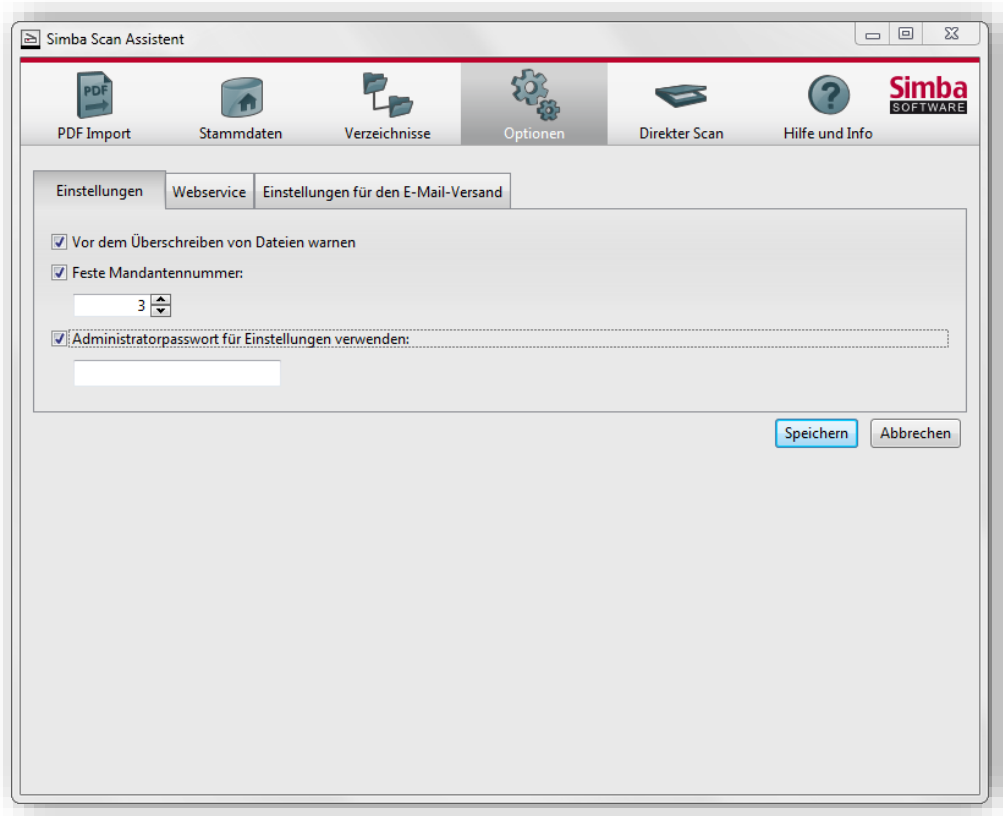

In der Registerkarte **Webservice** werden die Einstellungen für die **Webservice-Konfiguration (Stammdaten-Import)** vorgenommen. Das heißt hier werden die Stammdaten ausgewählt, welche automatisch beim Start des Scan Assistenten aus der Simba Datenbank abgerufen, und im Menü |Stammdaten| angezeigt werden sollen.

Es stehen zwei Optionen zur Verfügung, mittels welcher der Mandantenstamm und der Mitarbeiterstamm abgerufen werden können. Wunschgemäß werden die Optionen "Mandantenstammdaten über Webservice abrufen" und/oder "Mitarbeiterstammdaten über Webservice abrufen" aktiviert. Sollen die Stammdaten nach jedem Start des Scan Assistenten neu aus der Datenbank abgerufen werden, so ist jeweils im Feld **Abruf nach jedem x-ten Start...** die Ziffer "0" zu hinterlegen. Ansonsten erfolgt der Abruf nach dem hier eingegebenen Intervall.

Abhängig von der jeweiligen Situation wird entweder die Option "Server-IP-Adresse" oder "Servername" aktiviert, die "Server Portnummer" eingegeben und die zugehörigen Angaben dazu gemacht.

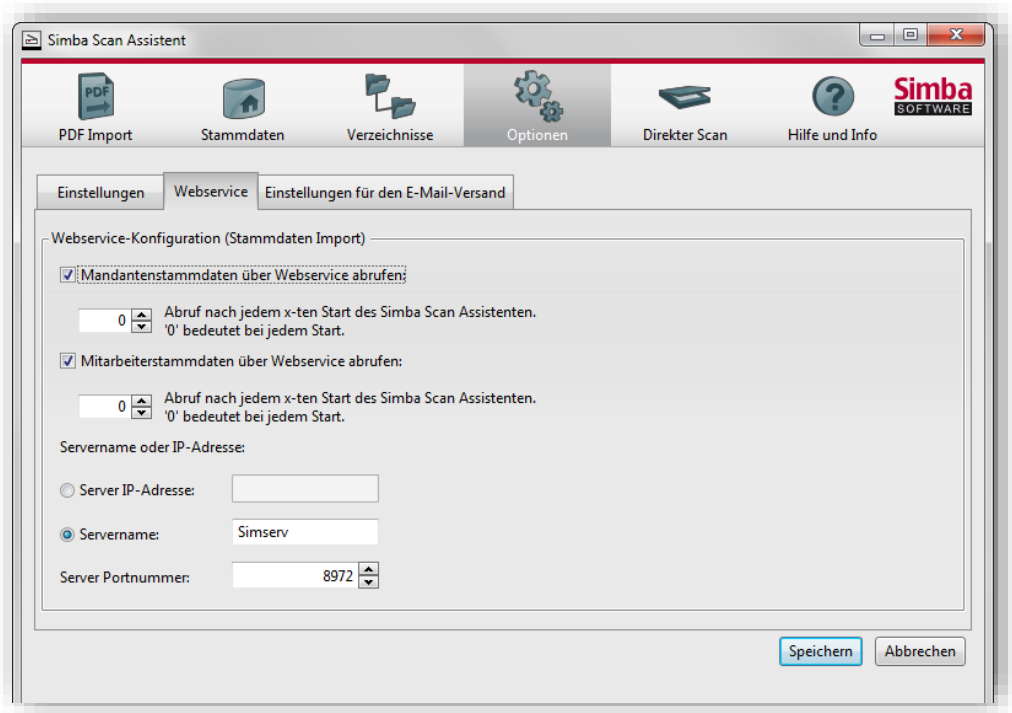

#### **Achtung:**

Für die Nutzung des Stammdatenabrufs über den Webservice ist es notwendig, die Rechte in der Simba Software entsprechend anzupassen. Dazu wird in der Simba zuerst das Menü |Zentrale Dienste| → |Benutzerechte| aufgerufen. Für den Benutzer "EXP" ist dort in der Registerkarte **7 Zentrale Dienste** das Menü-Zugriffsrecht für den Stammdatentransfer auf "durchführen" zu setzen.

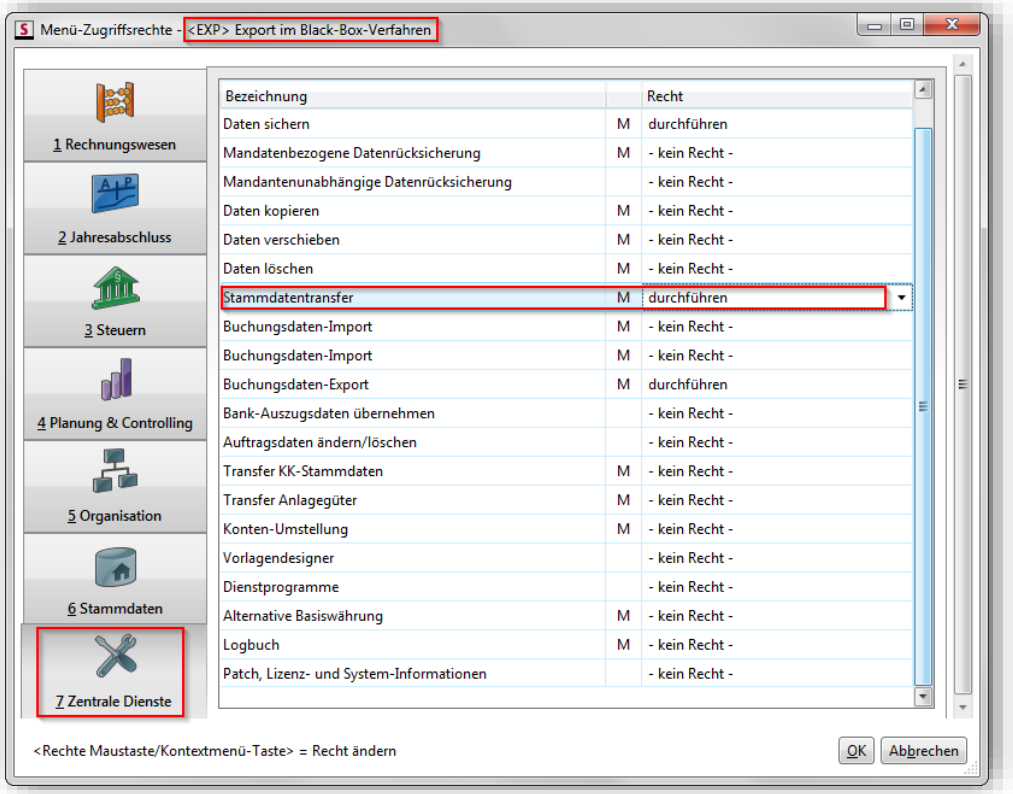

Mit Hilfe der Optionen in der dritten Registerkarte **E-Mail-Versand und Einstellungen** wird geregelt, ob importierte Dateien als "E-Mails über Outlook" oder ob der "E-Mail-Versand von Scan-PDFs via SMTP" durchgeführt werden soll. Es ist lediglich die gewünschte Option zu aktivieren.

Die zweite Option wird z.B. dann genutzt, wenn der Anwender kein Outlook nutzt sondern ein externes E-Mailprogramm wie z. B. GMX oder Google Mail etc. Wird die Option aktiviert, so sind zusätzlich noch die vom Programm abgefragten Informationen einzugeben.

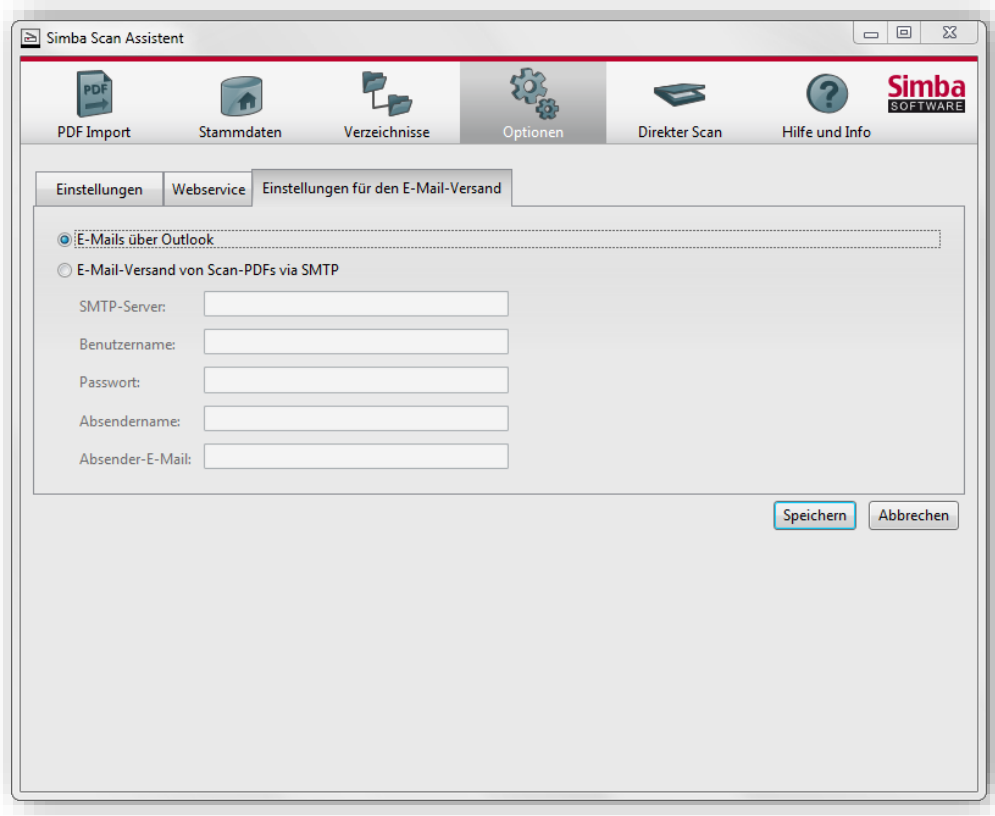

Mit **Speichern** werden alle Änderungen bestätigt. Mit **Abbrechen** werden die Änderungen verworfen und auf den ursprünglichen Zustand zurückgesetzt. In beiden Fällen wird ein Dialogfenster mit einem entsprechenden Hinweis eingeblendet.

# <span id="page-13-0"></span>**1.6.5 Stammdaten einsehen / bearbeiten**

Im Menü |Stammdaten| werden die für den PDF Import benötigten Mandanten- und Mitarbeiter-Stammdaten bereitgestellt. Der Stammdatentransfer in den Import Assistenten erfolgt entweder manuell (Übernahme einer Textdatei), oder durch Abruf aus der Simba Datenbank mit dem Webservice (sofern der Abruf vorab im Menü | Optionen|  $\rightarrow$ Registerkarte **Webservice** autorisiert wurde).

Die Mitarbeiterstammdaten können über die entsprechenden Symbole innerhalb der Maske **bearbeitet** (Bearbeitungsmodus = grün) und gespeichert **werden**. Es ist zu beachten, dass die Änderungen mit einer Aktualisierung der Stammdaten über den Webservice überschrieben werden.

Der genaue Zeitpunkt der letzten Stammdatenaktualisierung wird immer in den Registerkarten angezeigt.

Registerkarte **Mandantenstammdaten**

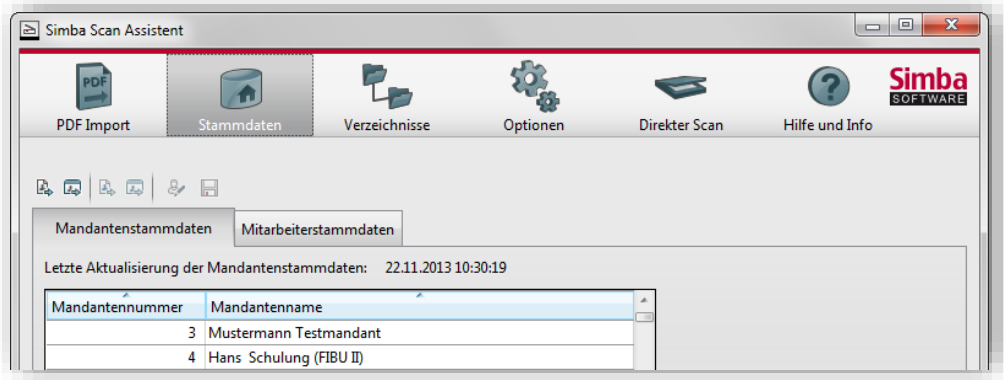

# Registerkarte **Mitarbeiterstammdaten**

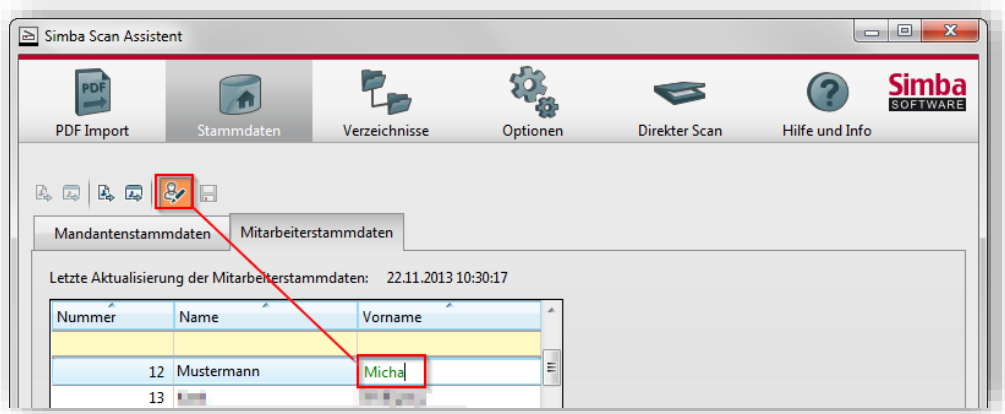

#### <span id="page-14-0"></span>**1.6.6 PDF-Import durchführen**

Im Menü |PDF Import| werden, unter Berücksichtigung der oben erläuterten Voreinstellungen, Ihre PDF-Dokumente zur Übergabe in den Office Manager bereitgestellt.

Auf der linken Seite kann der Anwender zunächst die **Scan-Ordner mit den zu übertragenden PDF-Dokumenten wählen**.

Nach Auswahl des Ordners (Auswahl mehrerer Ordner möglich!) werden im unteren Fensterbereich die beinhalteten PDF-Dokumente aufgelistet.

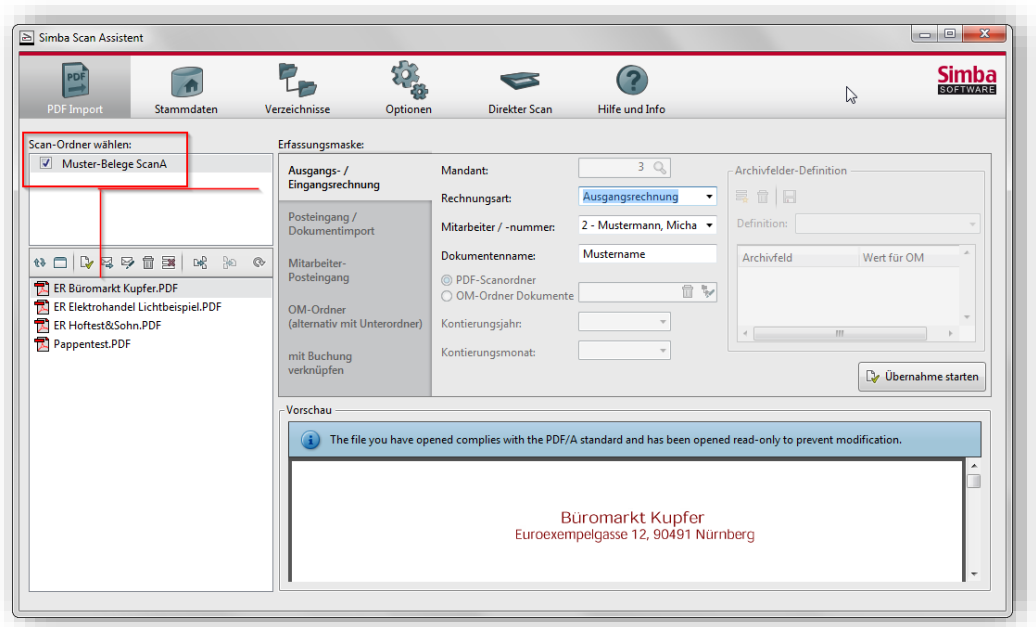

Über dieser Auflistung werden diverse Symbole angeboten, hinter welchen sich Bearbeitungsfunktionen verbergen. Die einzelnen Bearbeitungsfunktionen sind abrufbar, indem man den Mauszeiger über das jeweilige Symbol legt (nicht klicken!).

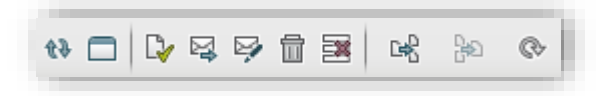

Beispielsweise kann über das erste Symbol von links die **PDF-Liste aktualisiert** werden, sofern im Scan-Ordner zwischenzeitlich weitere Dokumente zur Verfügung gestellt wurden.

Normalerweise wird ein zuvor in der Auflistung markiertes Dokument rechts in der Dateivorschau angezeigt. Erfolgt nach dem Markieren ein Mausklick auf das zweite Symbol **Das ausgewählte Dokument im Windows-Explorer anzeigen**, so wird der Windows-Explorer aufgerufen und darin automatisch das Verzeichnis geöffnet, in dem das PDF-Dokument abgelegt ist. Sie können dann die PDF-Datei von hier aus öffnen. Damit die Anzeige auch richtig funktioniert ist vom Anwender unbedingt darauf zu achten, dass immer die aktuellste Version des Adobe Readers installiert ist.

Das dritte Symbol **Dokument(e) mit eingestellten Werten übernehmen** startet – unter Berücksichtigung der rechts in der **Erfassungsmaske** hinterlegten Kriterien – die Übernahme in den Office Manager. Das Symbol hat dieselbe Funktion wie die Schaltfläche **Übernahme starten**, rechts in der Erfassungsmaske. Die Datei verschwindet nach der Übernahme aus der Auflistung und wird im Posteingang des Simba Office Managers hinterlegt.

Über das vierte Symbol können markierte Dateien **per E-Mail versendet** werden. Mit Hilfe des fünften Symbols können **die markierten Dateien nach Simba Regeln umbenannt und anschließend als Anhang zu einer E-Mail hinzugefügt** werden. Auch hier werden vorab die im Menü |Optionen| getätigten Einstellungen für den E-Mail-versand geprüft und berücksichtigt.

Mit dem Mülleimer-Symbol **markierte Datei(en) unwiderruflich löschen**. Bitte beachten Sie, dass die Datei(en) somit auch aus dem externen Scan-Ordner gelöscht wird!

Mit dem Symbol rechts daneben ist es möglich, **markierte Datei(en) aus der Liste zu entfernen**. Dies ist allerdings nur ein temporärer Zustand. Sobald man über das erste Symbol die **PDF-Liste aktualisiert**, erscheint jede entfernte Datei wieder in der Auflistung. Dies setzt natürlich voraus, dass sich jede der Dateien nach wie vor im externen Scan-Ordner befindet.

Befindet sich in der Auflistung ein Dokument, welches aus mehreren Seiten besteht, so kann dieses über das nächste Symbol vor der Übernahme **gesplittet** werden. Nach Anklicken des Symbols erscheint rechts unten der Fensterbereich **Seiten entnehmen**.

Es können durch Aktivieren der gewünschten Option a) alle Seiten des Dokuments einzeln entnommen, oder b) nur bestimmte Seiten aus dem Dokument extrahiert werden. Im letzteren Fall ist der Hinweis zu beachten, wie die zu extrahierenden Seitenzahlen im Feld angegeben werden müssen.

Durch Aktivieren der nächsten Option ist es möglich, die Quelldatei (Auflistung und Scan-Ordner) nach erfolgreichem Split zu löschen.

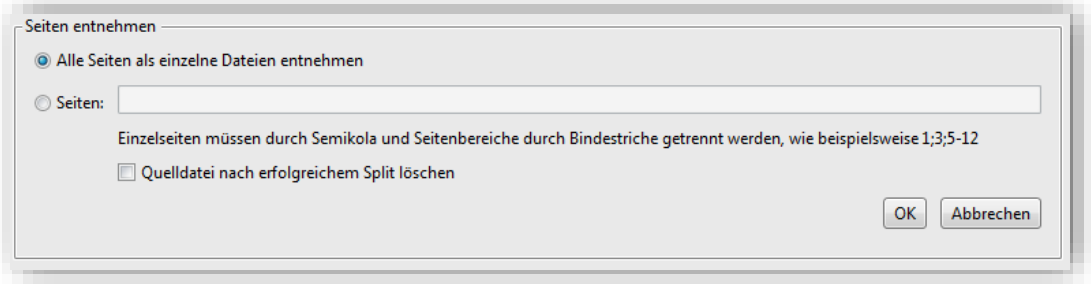

Über das vorletzte Symbol können mehrere markierte Dateien **zu einer einzigen PDF-Datei zusammengefügt** werden.

Über das letzte Symbol können Sie eine **markierte Datei um 90, 180 oder 270°** drehen.

#### **1.6.6.1 Übernahmebereiche**

In der **Erfassungsmaske** werden fünf separate Bereiche für die Übernahme in den Office Manager angeboten. Jede der Übernahmemöglichkeiten ist mit einem sogenannten "Tool-Tipp" ausgestattet. Die jeweilige Funktion wird angezeigt, sobald auf einen Bereich geklickt und der Mauszeiger auf diesem Bereich abgelegt wird. Abhängig vom ausgewählten Bereich ändern sich die Eingabefelder in der Erfassungsmaske.

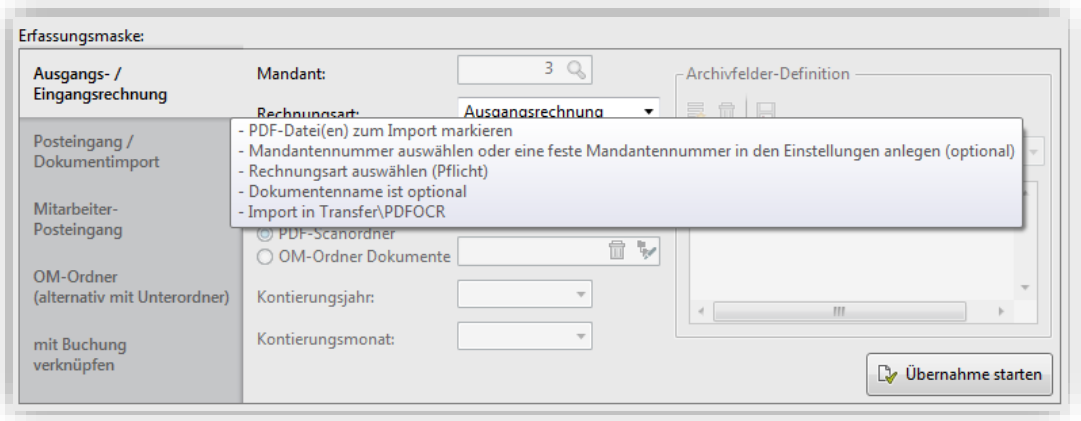

**Ausgangs- /Eingangsrechnung → Die Übernahme der Dateien erfolgt im Hintergrund** über das Verzeichnis \\Servername\SBCache\Transfer\PDFOCR. Die in diesem

Verzeichnis hinterlegten Dateien werden dort von einer OCR-Erkennungssoftware (ABBYY Fine Reader) "durchleuchtet", mit Hilfe des Dienstes "Import Manager" abgerufen und dann in den Office Manager (Posteingang  $\rightarrow$  Belege-Import) eingelesen. Es ist dabei zu beachten, dass der Dienst nur Lizenznehmern der OM-Archiv-Version zur Verfügung steht und am Service-PC zu installieren und zu starten ist. In der Simba Buchungserfassungsmaske können Lizenznehmer des Digitalen Buchungsassistenten später die dort hinterlegten Belege weiterverwenden (Belegverknüpfung während des Buchens mit automatischer Werteerkennung).

**Posteingang / Dokumentenimport**  $\rightarrow$  **Die Übernahme der Dateien erfolgt im Hintergrund** über das Verzeichnis \\Servername\SBCache\Transfer. Die in diesem Verzeichnis hinterlegten Dateien werden mit Hilfe des Dienstes "Import Manager" abgerufen und dann in den Office Manager (Posteingang  $\rightarrow$  Dokumentenimport) eingelesen. In der Simba Buchungserfassungsmaske und im Konto können die hier hinterlegten Belege dann nachträglich über das Büroklammer-Symbol verknüpft werden.

**Mitarbeiter-Posteingang →** Vor der Übernahme wird ein Mitarbeiter ausgewählt. für den während der Übernahme unter dem Ordner "Posteingang" automatisch ein Unterordner erstellt wird. Die Übernahme der Dateien erfolgt dann im Hintergrund über das Verzeichnis \\Servername\SBCache\Posteingang\Mitarbeiter. Die in diesem Verzeichnis hinterlegten Dateien werden mit Hilfe des Dienstes "Import Manager" abgerufen und dann in den Office Manager (Posteingang  $\rightarrow$  Mitarbeiter) eingelesen.

**OM-Ordner (alternativ mit Unterordner) → Die Übernahme der Dateien erfolgt im** Hintergrund über die Verzeichnisse \\Servername\SBCache\Dokumente\PDF-Scanordner\ggf. Unterordner (Auswahl Option "PDF-Scanordner") oder \\Servername\SBCache\Dokumente\ ggf. Unterordner (Auswahl Option "OM-Ordner Dokumente"). Die in diesen Verzeichnissen hinterlegten Dateien werden mit Hilfe des Dienstes "Import Manager" abgerufen und dann in den Office Manager (Posteingang  $\rightarrow$ Dokumentenimport) eingelesen. Unabhängig von der Menü-Auswahl können Unterordner definiert werden, die dann im OM automatisch für die Ablage erstellt werden. Bitte beachten Sie: wurde in der Registerkarte Verzeichnisse  $\rightarrow$  Fensterbereich OM-**Ordner** ein Ordner eingestellt, so wird dieser hier in der Registerkarte **PDF-Import OM-Ordner (alternativ mit Unterordner)** für den Import vorbelegt.

**Mit Buchung verknüpfen** → Die Übernahme der Dateien erfolgt im Hintergrund über das Verzeichnis \\Servername\SBCache\Dokumente\Belege\Jahr\Monat. Die in diesem Verzeichnis hinterlegten Dateien werden mit Hilfe des Dienstes "Import Manager" abgerufen und dann in den Office Manager (Dokumente  $\rightarrow$  Belege  $\rightarrow$  Jahr  $\rightarrow$  Monat) eingelesen.

# **1.6.6.2 Eingabefelder**

Die Felder innerhalb der Erfassungsmaske ändern sich abhängig vom ausgewählten Übernahmebereich.

Das Feld **Mandant** ist in **jedem der Bereiche** aktiv. Ausnahme: Wurde im Menü |Optionen| eine feste Mandantennummer hinterlegt (optional), so wird diese hier automatisch vorgetragen. Das Feld ist in diesem Fall ausgegraut/nicht änderbar. Ansonsten kann in einem aktiven Feld die Mandantennummer manuell eingegeben werden. Die Angabe eines Dokumentennamens ist in jedem der Bereiche optional.

Das Feld **Dokumentenname** ist ebenfalls in jedem Bereich aktiv. Generell gilt für die Übernahme in den Office Manager:

 Niedrigste Priorität in Bezug auf die Übernahme hat immer der ursprüngliche Name des im Scan-Ordner abgelegten Dokuments (siehe Auflistung links im Fenster).

- Sofern rechts im Fensterbereich **Archivfelder-Definition** ein Archivfeld "Name" definiert wurde, dann wird stattdessen dieser Name abgegriffen.
- Falls das Archivfeld "Name" definiert und gleichzeitig das Feld Dokumentenname in der Erfassungsmaske belegt ist, dann wird der Dateiname aus dem Feld **Dokumentenname** übernommen.

Befindet sich im Scan-Ordner eine Datei, deren Name ein Rauten-Symbol beinhaltet, so wird dieses vom Scan Assistenten als Trennzeichen interpretiert. Die Datei wird daher in der Auflistung rot gekennzeichnet und sie ist mit einem entsprechenden Tool-Tipp ausgestattet. Des Weiteren erscheint beim Versuch, diese Datei zu übernehmen, eine Fehlermeldung.

Sie können die Übernahme durchführen, indem Sie in der Erfassungsmaske einen Dokumentennamen eingeben.

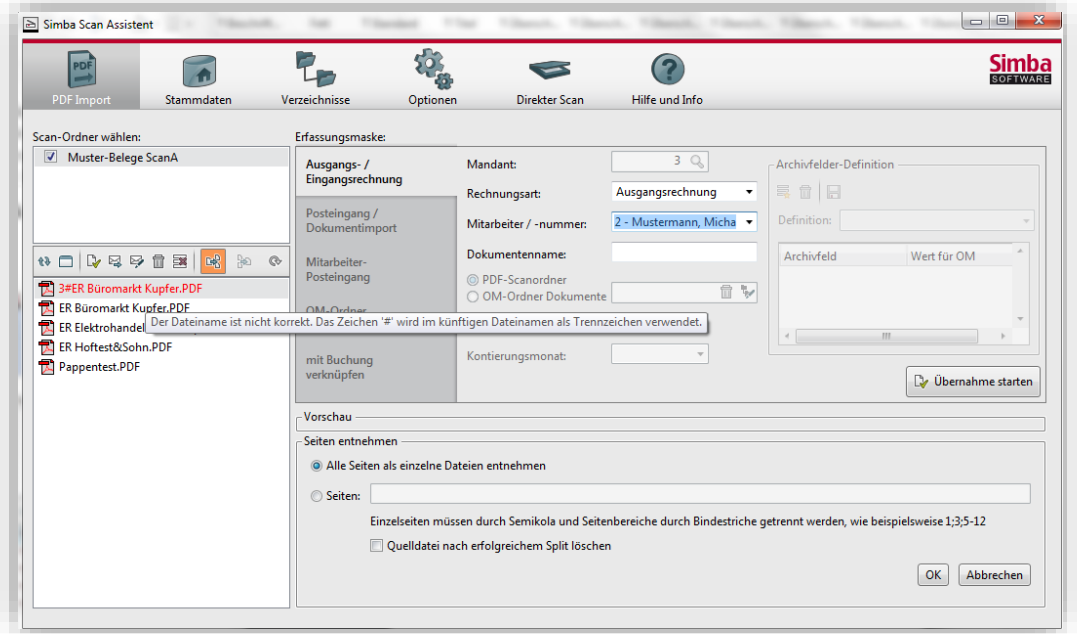

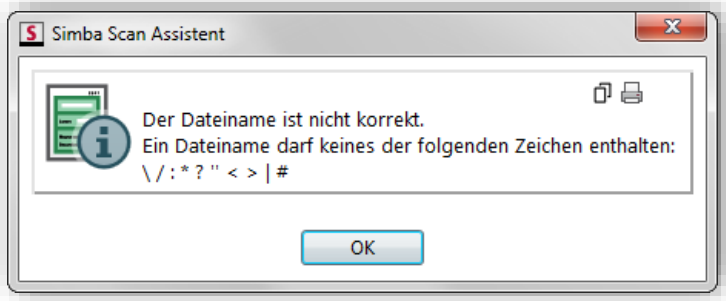

Das Feld **Rechnungsart** hingegen ist nur wichtig im Zusammenhang mit der Übernahme von **Ausgangs- und Eingangsrechnungen** und daher auch nur bei Auswahl dieses Bereiches aktiv. Es können hier die Rechnungsarten "Eingangsrechnung", "Ausgangsrechnung", "Kassenbeleg" oder "Kreditkartenbeleg" eingestellt werden.

Das Feld **Mitarbeiter/ -nummer** ist für die Übernahme von **Ausgangs- und Eingangsrechnungen** und **Mitarbeiter-Posteingängen** relevant. Hier stehen alle im Menü |Stammdaten| hinterlegten Mitarbeiter zur Auswahl zur Verfügung. Durch das Einstellen eines Mitarbeiters ist die Datei nach der Übergabe in den Office Manager dort sofort dem richtigen Sachbearbeiter zugeordnet. Abhängig von den Benutzerrechten kann es sein, dass auch nur dieser Mitarbeiter die Dateien im OM einsehen darf.

Die Optionen "PDF-Scanordner" und "OM-Ordner Dokumente" und das Feld **OM-Ordner auswählen** sind nur im Bereich **OM-Ordner (alternativ mit Unterordner)** aktiv. Das Dokument wird dann in das hier hinterlegte Verzeichnis abgelegt. Während der Auswahl kann auch in den Explorer verzweigt und dort ein neuer Ordner angelegt werden.

Die Felder **Kontierungsmonat** und **Kontierungsjahr** sind nur für den letzten Bereich, die **Buchungsverknüpfung** relevant. Abhängig von den hier hinterlegten Informationen werden sowohl unter Windows, als auch im OM die entsprechenden Ordner dazu für die Übernahme erzeugt. Die Eingaben sind in beiden Fällen optional.

# **1.6.6.3 Archivfelder-Definition**

Die **Archivfelder-Definition** ist in allen Übernahmebereichen aktiv (Ausnahme: **Ausgangs- /Eingangsrechnung**). In diesem Bereich der Maske werden, vor der Übernahme der Dateien in den Office Manager, die Definition und die Werteversorgung der Datei-Eigenschaften vorgenommen.

Zuerst erfolgen der Verzweig in einen unterstützten Übergabebereich und die Auswahl der/den zu übergebenden Datei/en. Im Anschluss daran ist rechts in der Archivfeld-Definition das Symbol für die Funktion **Neue Definition von Archivfeldern erstellen** aktiv.

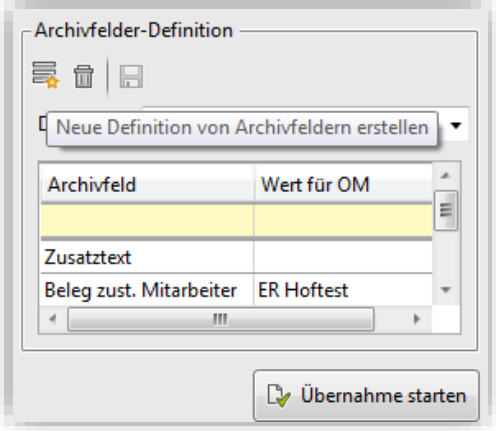

Mittels Mausklick kann nun der **Definitionsname** vergeben werden. Dieser soll die Gruppe identifizieren, in welcher die Archivfelder zusammengefasst und gespeichert werden. Mittels Mausklick auf **OK** wird die Eingabe des Definitionsnamen bestätigt.

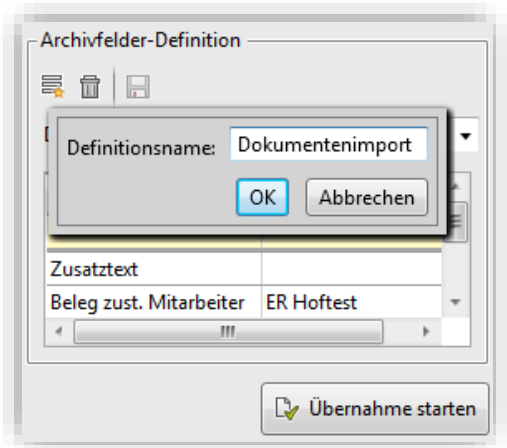

In einem nächsten Schritt ist es erforderlich, in den Bearbeitungsmodus zu wechseln. Dieser Schritt erfolgt mittels Mausklick auf die Zelle unter der Spalte "Archivfeld". Danach werden über den Pfeil nacheinander die gewünschten **Archivfelder** aus der Auflistung gewählt. Jedes Archivfeld muss vor Auswahl des nächsten Archivfeldes mit **<Enter>** bestätigt werden. Die alphabethische Sortierung der Archivfelder wir automatisch vom Programm vorgenommen.

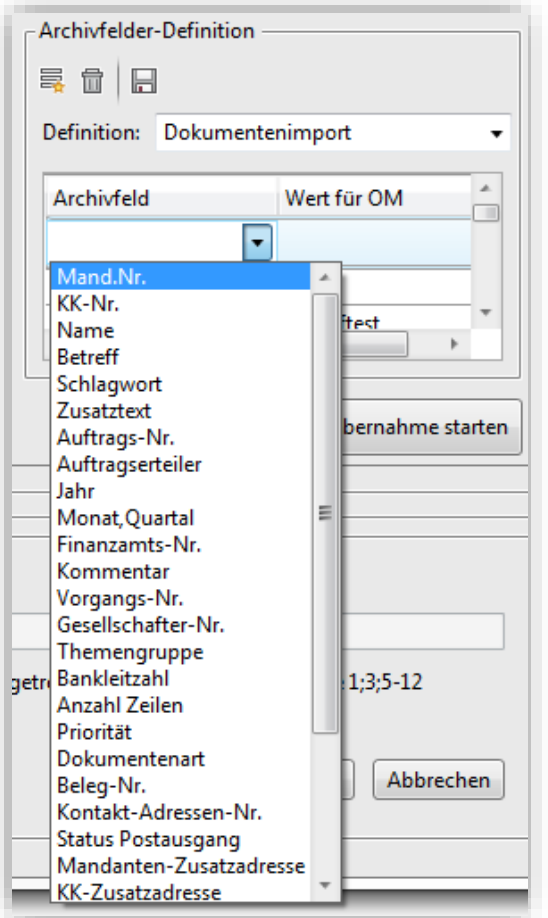

Nach Auswahl aller Archivfelder werden die **Änderungen übernommen** (Klick auf das Disketten-Symbol).

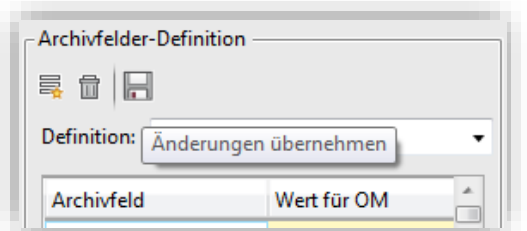

Nun kann nacheinander für jedes Archivfeld der **Wert für den OM** eingegeben werden. Danach wird erneut über das Diskettensymbol gespeichert.

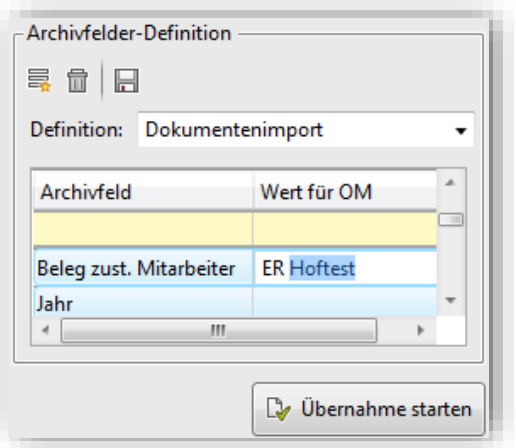

Wird eine Archivfeld-Definition inklusive aller darin enthaltenen Archivfelder nicht mehr benötigt, so kann diese ausgewählt und über das Mülltonnen-Symbol **gelöscht** werden.

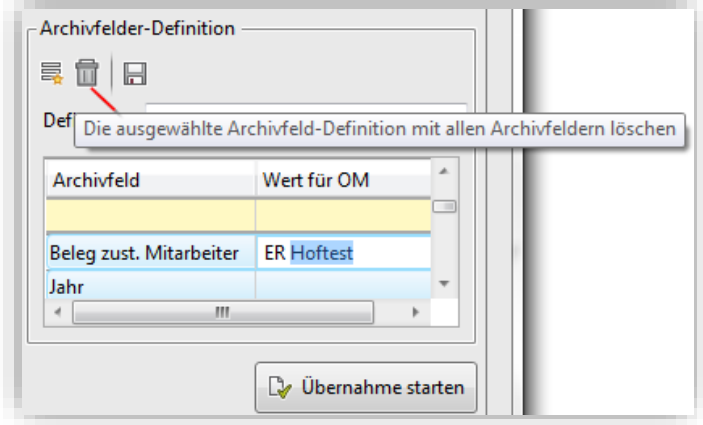

Nach der Übernahme stehen die Dateien bereits "verschlagwortet" im Office Manager bereit.

#### <span id="page-21-0"></span>**1.6.7 Direkter Scan**

Sofern die Belege nicht bereits gescannt und im PDF-Format im externen Scan-Ordner vorliegen, besteht die Möglichkeit, sie über das Menü |Direkter Scan| einzulesen und im PDF-Format zu speichern, um sie dann in den Office Manager zu übergeben.

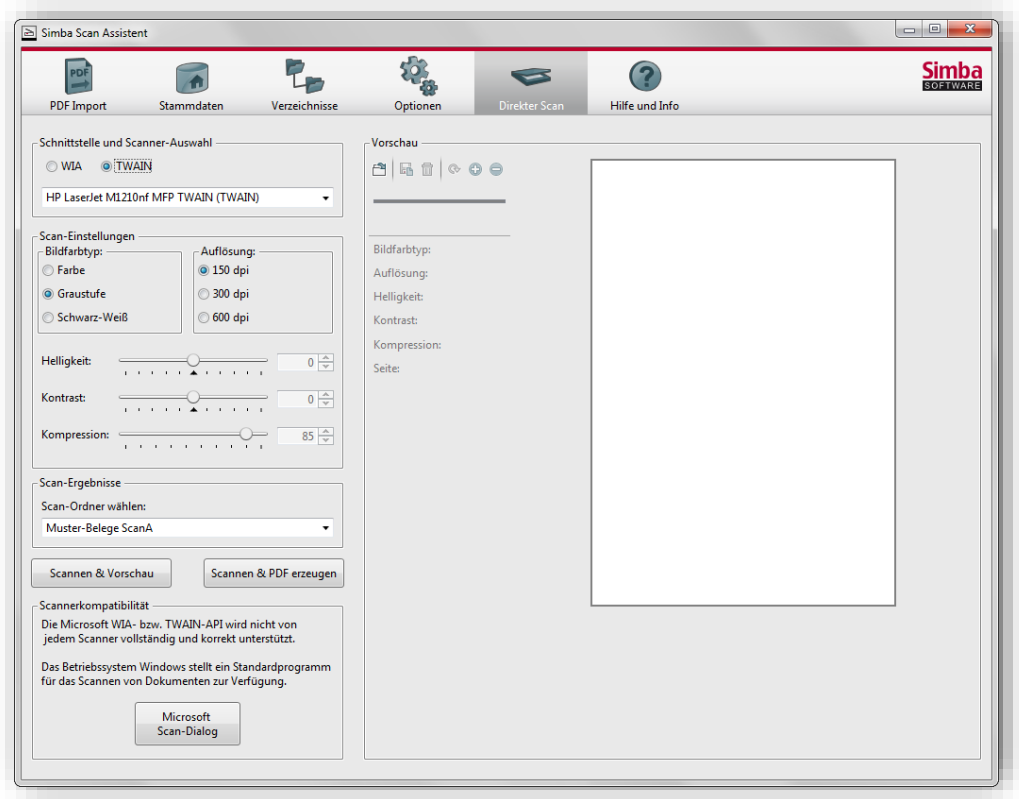

Abhängig vom Scanner wird zunächst unter **Schnittstelle und Scanner-Auswahl** eine der beiden dort angebotenen Schnittstellen aktiviert. Bei diesen handelt es sich um die Schnittstellen "TWAIN" (Technology Without An Interesting Name, ein festgelegter Standard zum Austausch von Daten zwischen Bildeingabegeräten [\(Scanner,](http://de.wikipedia.org/wiki/Scanner_(Datenerfassung)) [Digitalkameras](http://de.wikipedia.org/wiki/Digitalkamera) etc.) und "WIA" [\(Windows Image Acquisition,](http://de.wikipedia.org/wiki/Windows_Image_Acquisition) eine mit der Schnittstelle ["TWAIN"](http://de.wikipedia.org/wiki/TWAIN) vergleichbare Bildverarbeitungsschnittstelle).

Im Bereich **Scan-Einstellungen** werden danach der **Bildfarbtyp** ("Farbe", "Graustufe", oder "Schwarz-Weiß") und die **Auflösung** ("150", "300" oder "600" dpi) aktiviert. Zusätzlich können durch Schieben des Reglers mit der Maus noch **Helligkeit**, **Kontrast** und **Kompression** angepasst werden.

#### **Tipp:**

Beim Scannen von Dokumenten für OCR sollten optimale Parameter verwendet werden. Generell bietet das Scannen im Graustufenmodus die beste Erkennungsqualität. Scannen in Schwarzweiß maximiert die Scangeschwindigkeit, könnte aber zum Verlust von Zeicheninformationen führen. Dies kann bei Dokumenten mit mittlerer bzw. niedriger Druckqualität zu einer verminderten Erkennungsqualität führen. In Bezug auf die Auflösung sind 300 dpi für normalen Text (Schriftgröße 10 oder größer) und 400-600 dpi für Texte in kleineren Schriftgrößen (9 oder kleiner) empfehlenswert. In den meisten Fällen ist ein mittlerer Helligkeitswert von etwa 50 % ausreichend. Während des Scannens mit Graustufen wird die Helligkeit automatisch angepasst

In einem nächsten Schritt wird nun unter **Scan-Ergebnisse** der **Scan-Ordner** ausgewählt, in dem der Scan als PDF-Datei gespeichert werden soll. Ausgewählt werden können hier die Verzeichnisse, die vorab im Menü |Verzeichnisse| als **Quellpfade für gescannte Dokumente** angegeben wurden.

Nachdem die zu scannenden Belege in den Scanner gelegt wurden, kann der Scan gestartet werden. Mittels Mausklick auf **Scannen &Vorschau** wird der Beleg nach dem

Scannen auf der rechten Seite der Maske zunächst in der Vorschau angezeigt und muss anschließend manuell, nach dem Vergeben eines Dateinamens für die PDF-Datei, über das Diskettensymbol gespeichert werden. Mausklick auf **Scannen & PDF erzeugen** fordert sofort zur Eingabe und Bestätigung des Dateinamens auf und liefert nach Fertigstellung des Scanvorganges keine Vorschau. Die Datei wird direkt im auswählten Ordner abgelegt.

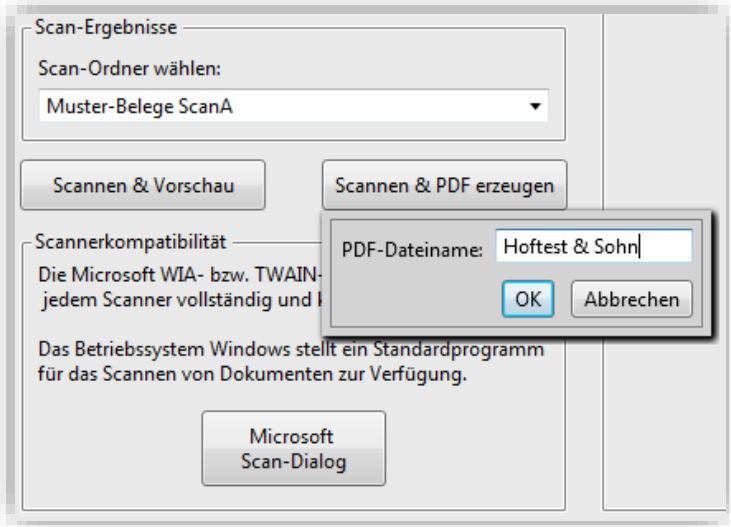

In beiden Fällen wird ein Hinweis eingeblendet, der den Anwender darüber informiert, dass der Scan-Vorgang erfolgreich abgeschlossen wurde. Der Hinweis wird mit **OK** bestätigt.

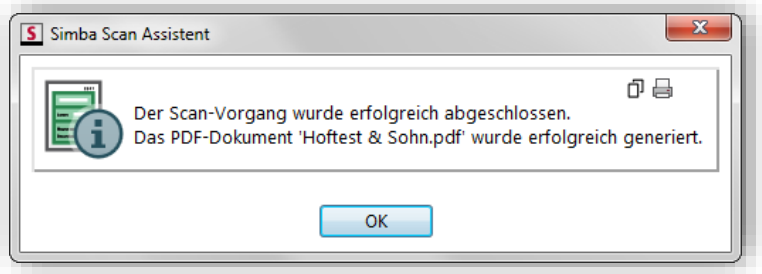

Die Ablage der PDF-Dateien erfolgt im angegeben Scan-Ordner. Die Dateien stehen nun im Menü |PDF-Import| zur Übergabe in den OM bereit.

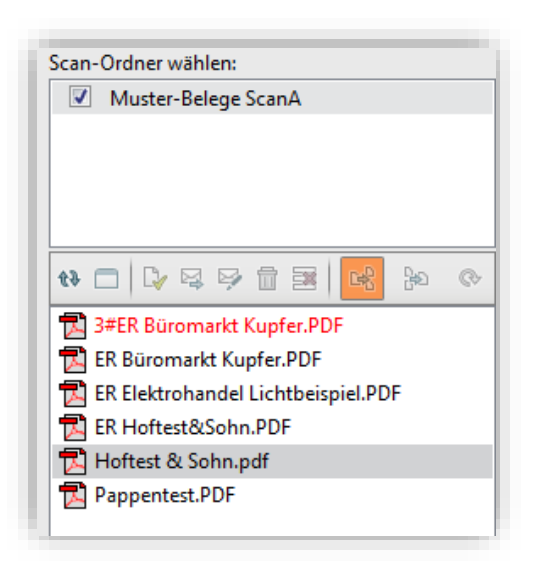

Zu beachten ist unbedingt noch der Hinweis ganz unten im Menü |Direkter Scan|. Dieser gibt Auskunft darüber, dass nicht jeder Scanner die von uns angebotenen Schnittstellen vollständig und korrekt unterstützt.

Daher bieten wir über die Schaltfläche unten einen Verzweig in den jeweiligen **Microsoft Scan Dialog** an, über den der Scan-Vorgang ebenfalls abgewickelt werden kann.

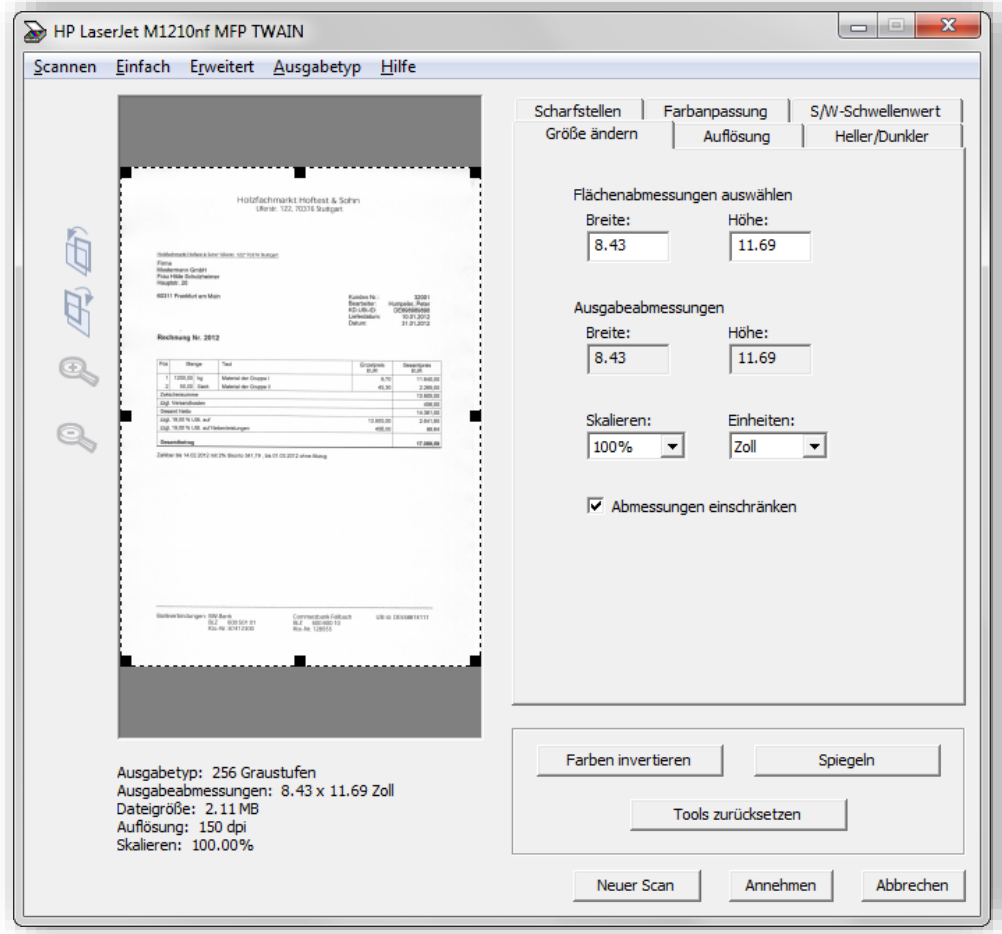

Über die Schaltfläche **Scannen & Vorschau** werden die gescannten Dateien nach Beendigung des Scan-Vorganges in der **Vorschau** angezeigt.

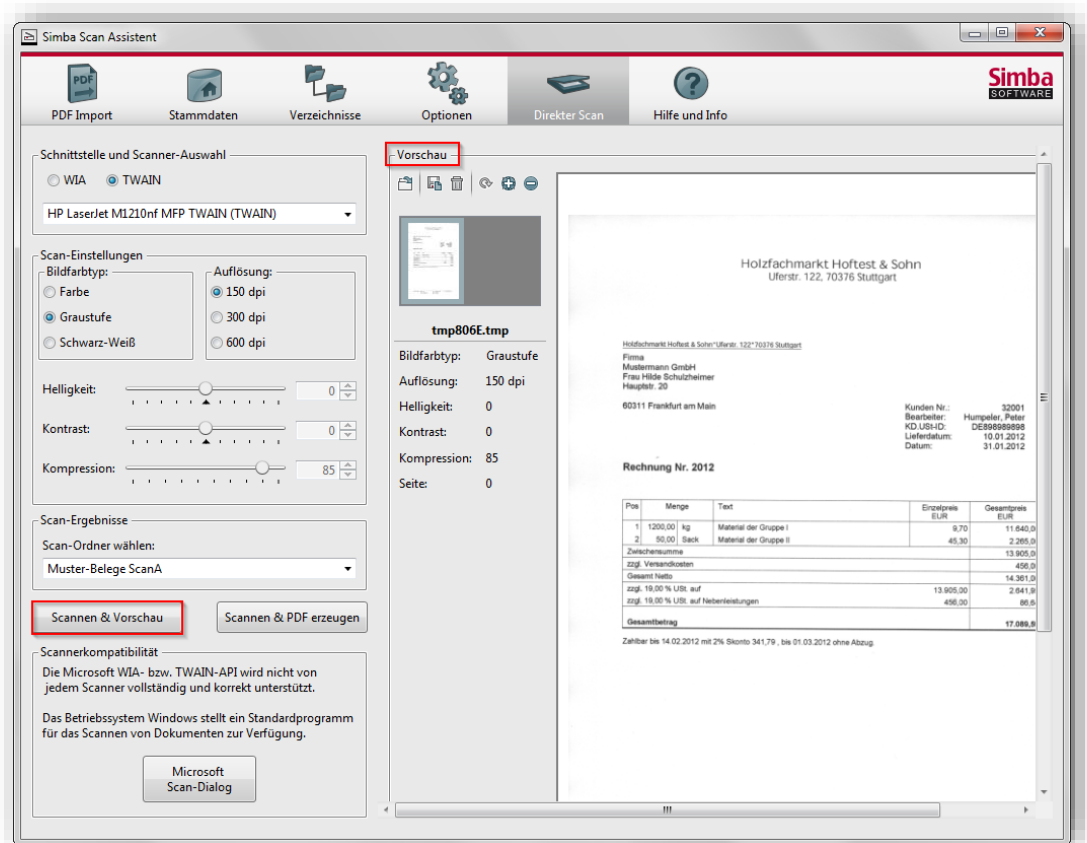

Über das Disketten-Symbol können die Dateien nach dem Prüfen benannt und als PDF gespeichert werden. Nach dem Speichern wird die Vorschau geschlossen. Die PDF-Dateien werden in den Scan-Ordner eingelesen und stehen somit im Menü |PDF-Import| zur Übernahme in den OM bereit.

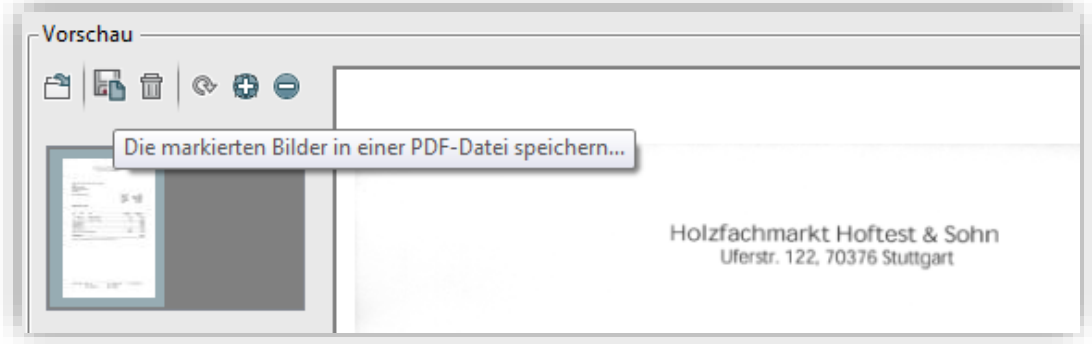

Manchmal liegen dem Anwender Dateien in einem Bildformat (jpg, tif, png etc.) vor. In diesem Fall müssen die Dateien zuerst im PDF-Format gespeichert werden, da ansonsten eine Übernahme in den Office Manager und dann bspw. eine Verknüpfung mit einem Buchungssatz in Simba nicht möglich ist. Zu diesem Zweck bieten wir über das Ordner-Symbol die Funktion **Weitere Bilder zur Vorschau hinzufügen** an, mit welcher die Bild-Dateien zuerst in den Scan Assistenten importiert werden. Nach dem Import werden die Bild-Dateien, wie auch eine "normale" Scan-Datei, im PDF-Format gespeichert und im Menü |PDF-Import| zur Übernahme in den Office Manager angeboten.

**Tipp:**

Die Bild-Dateien können auch per Drag & Drop vom Windows-Explorer in die Vorschau des Scan-Assistenten gezogen werden!

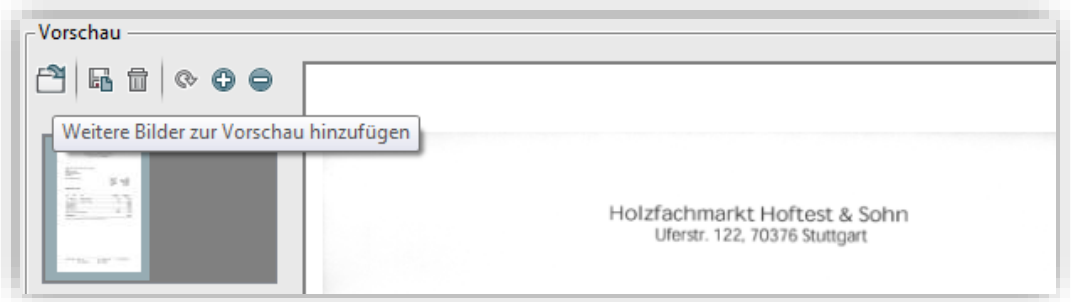

Über das Mülltonnen-Symbol werden alle zuvor markierten **Vorschaubilder gelöscht**. Mittels Mausklick auf das Kreis-Symbol kann man **Vorschaubilder um 180°** drehen. Die Lupen-Symbole dienen zum **Vergrößern (+) und Verkleinern (-)** der Ansicht eines Vorschaubildes.

## <span id="page-26-0"></span>**1.6.8 Hilfe und Info**

Im Menü |Hilfe und Info| können die aktuell installierten Versionen des Scan Assistenten und der Simba eingesehen werden. Des Weiteren werden hier auch Angaben zu **Lizenz**, zum **WiN-ner Installationspfad**, dem **Pfad zur Simba-Datenbank (SBCache)** und den **Pfad zum Lokalen- bzw. dem Remote-Server** gemacht.

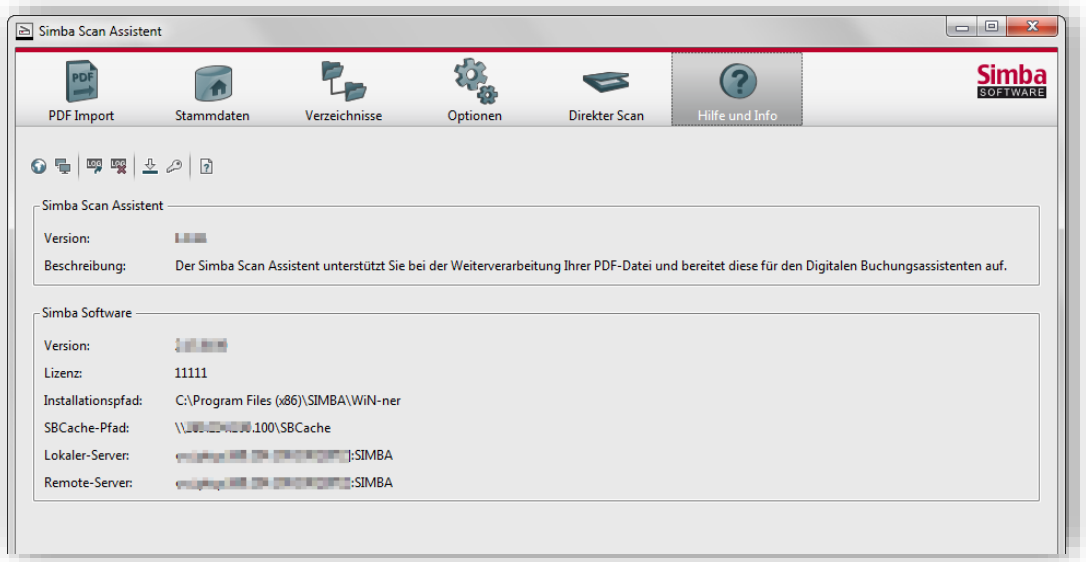

Oben in der Symbolleiste dieses Fensters werden bestimmte Funktionen angeboten:

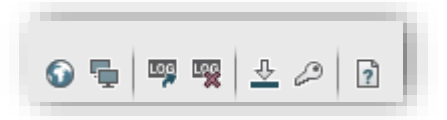

Mittels Mausklick auf das Globus-Symbol erfolgt bei aktiver Internetverbindung ein direkter Verzweig auf die **Simba Webseite**. Mittels Mausklick auf das Symbol daneben (2 Bildschirme) ist es möglich, den **Web-Support zu starten**.

Jeder, im Scan Assistenten getätigte Schritt wird aufgezeichnet und in einer Protokolldatei ("SimbaScanAssistentTraceLog.txt") hinterlegt. Über das dritte Symbol von links kann diese Protokolldatei mit einem Texteditor eingesehen werden.

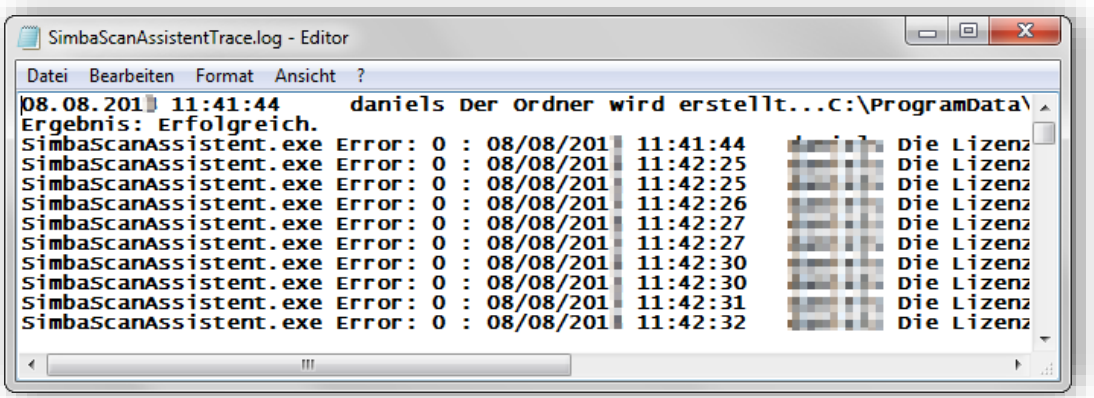

Über das Symbol rechts daneben kann man die **Protokolldatei löschen**. Es ist lediglich die eingeblendete Sicherheitsabfrage zu bestätigen:

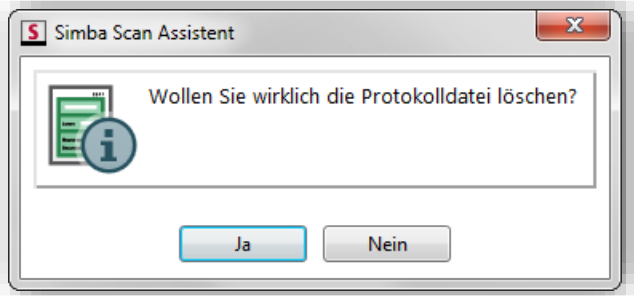

Allerdings ist zu beachten, dass administrative Schritte (Editieren, Löschen) in Verbindung mit der Protokolldatei nur vom Windows-Administrator durchgeführt werden können! Ansonsten erscheint beim Versuch, das Protokoll zu löschen, folgende Meldung:

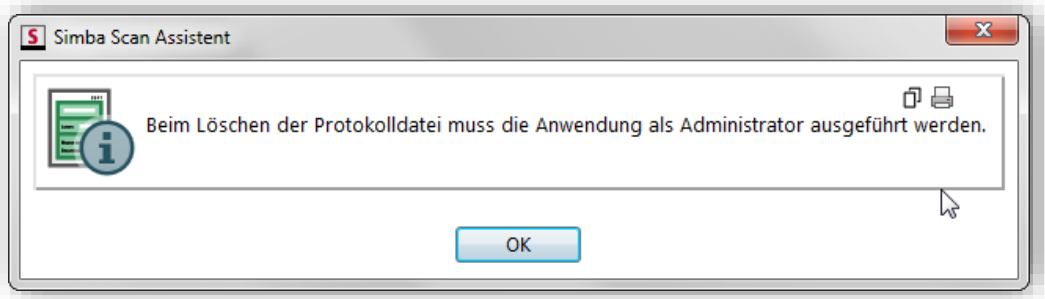

Mausklick auf das nach unten zeigende Pfeilsymbol prüft, ob **Updates für den Simba Scan Assistenten** zur Verfügung stehen.

Das Schlüsselsymbol ermöglicht die **Aktivierung einer Lizenz**.

Die **Anleitung für den Simba Scan Assistent**, die Sie hier vor sich haben, wird mit Mausklick auf das Fragezeichen-Symbol geöffnet.

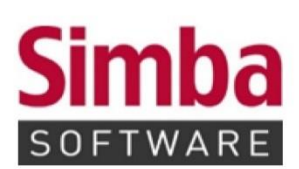

Simba Computer Systeme GmbH Zeppelinstraße 42-44 73760 Ostfildern

Telefon: +49 711 45124-0

Telefax: +49 711 45124-49 E-Mail: info@simba.de

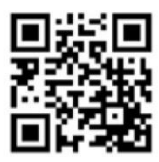

Mehr Informationen auf

www.simba.de